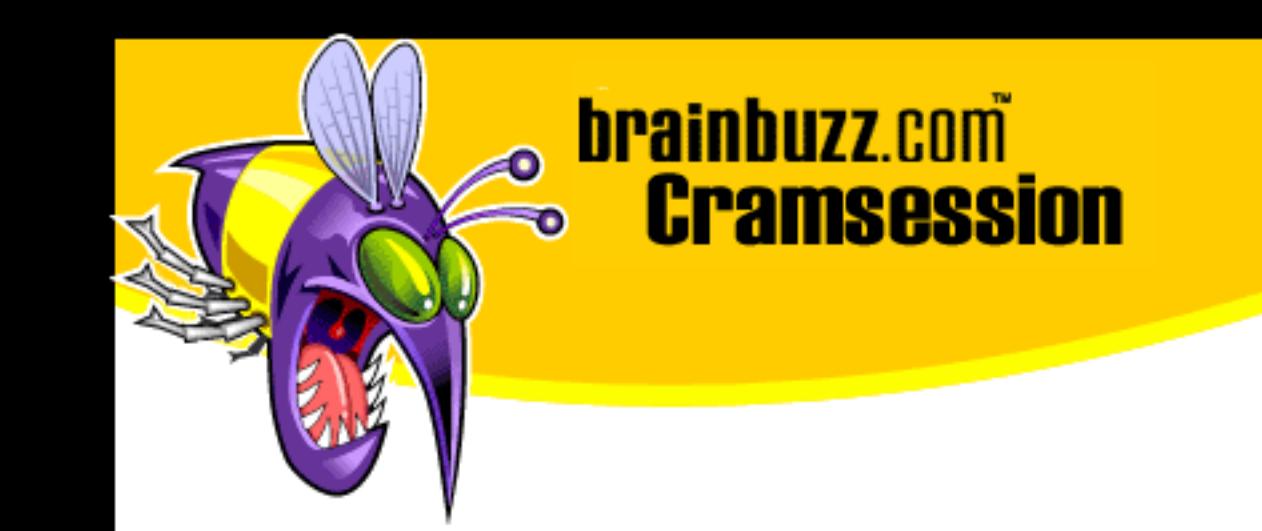

# Cramsession<sup>™</sup> for MOUS Excel 2000 Expert

This study guide will help you prepare for the MOUS Excel 2000 Expert exam. Exam topics include Importing Data, Using Templates, Macros and Analysis Tools, and Collaborating with Workgroups.

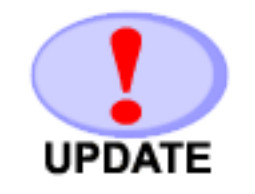

**RATE!** 

Rate this Cramsession http://dev.cramsession.com/cramreviews/reviewCram.asp?cert=MOUS+Excel+2000+Expert

Check for the newest version of this Cramsession

http://cramsession.brainbuzz.com/checkversion.asp?V=2451984&FN=microsoft/MOUS ExcelExpert.pdf

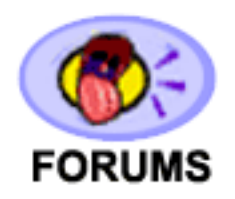

Feedback Forum for this Cramsession/Exam http://boards.brainbuzz.com/boards/vbt.asp?b=918

**More Cramsession Resources:** 

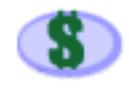

Search for Related Jobs http://jobs.brainbuzz.com/JobSearch.asp?R=&CSRE

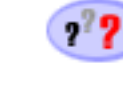

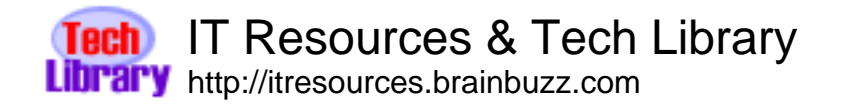

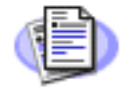

**Certification & IT Newsletters** http://www.cramsession.com/signup/

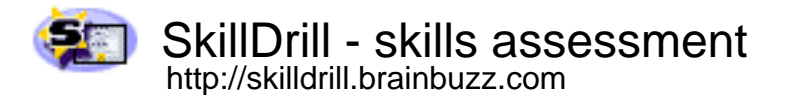

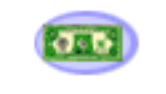

Discounts, Freebies & Product Info http://www.cramsession.com/signup/prodinfo.asp

Notice: While every precaution has been taken in the preparation of this material, neither the author nor BrainBuzz.com assumes any liability in the event of loss or damage directly or indirectly caused by any inaccuracies or incompleteness of the material contained in this document. The information in this document is provided and distributed "as-is", without any expressed or implied warranty. Your use of the information in this document is solely at your own risk, and Brainbuzz.com cannot be held liable for any damages incurred through the use of this material. The use of product names in this work is for information purposes only, and does not constitute an endorsement by, or affiliation with BrainBuzz.com. Product names used in this work may be registered trademarks of their manufacturers. This document is protected under US and international copyright laws and is intended for individual, personal use only. For more details, visit our legal page.

© 2000 All Rights Reserved - BrainBuzz.com

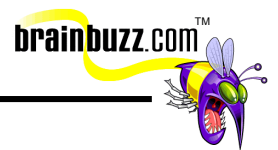

# **Contents:**

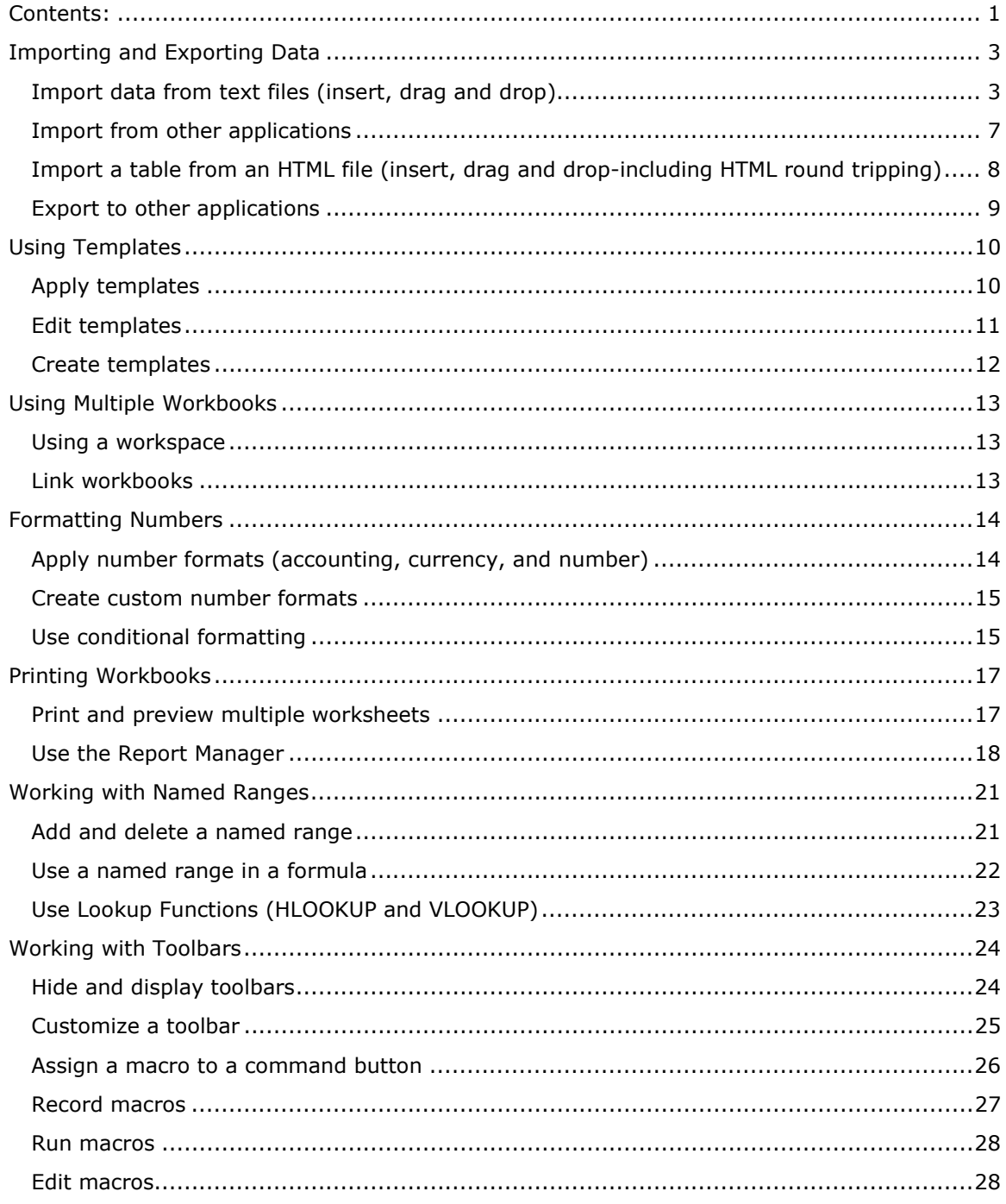

© 2001 All Rights Reserved - BrainBuzz.com

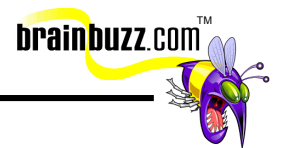

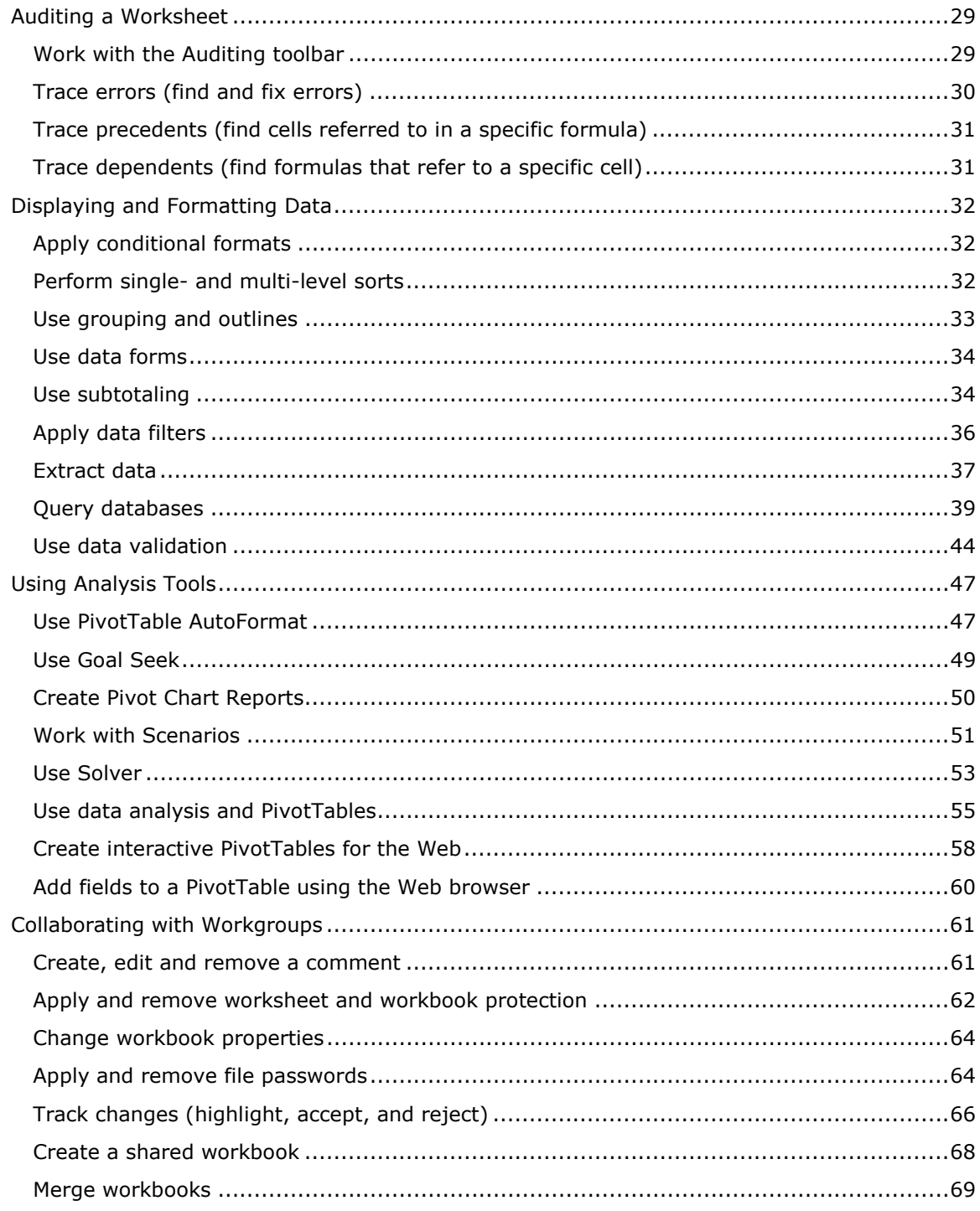

© 2001 All Rights Reserved - BrainBuzz.com

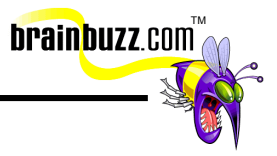

# <span id="page-3-0"></span>**Importing and Exporting Data**

# **Import data from text files (insert, drag and drop)**

In this example, we will be importing a comma-separated value (.csv) file into Excel. Suppose, for instance, we wanted to import the .csv file named Travel.txt, shown below, into Excel 2000.

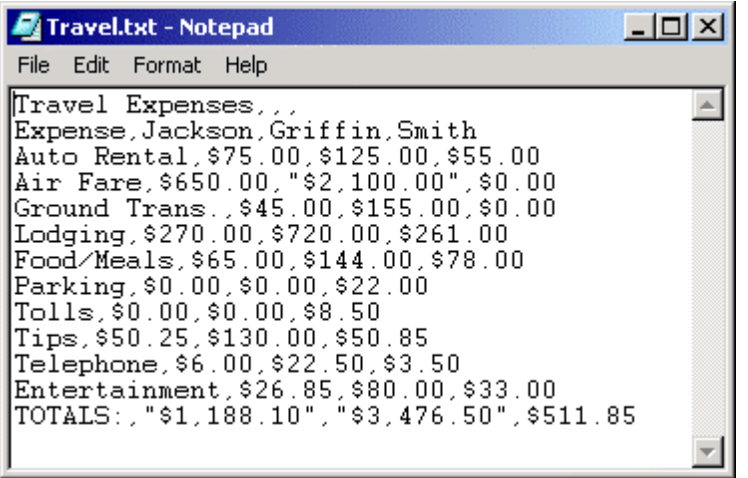

Our first step is to open the Text Import Wizard by clicking **Data** => **Get External Data** => **Import Text File...**.

© 2001 All Rights Reserved – BrainBuzz.com

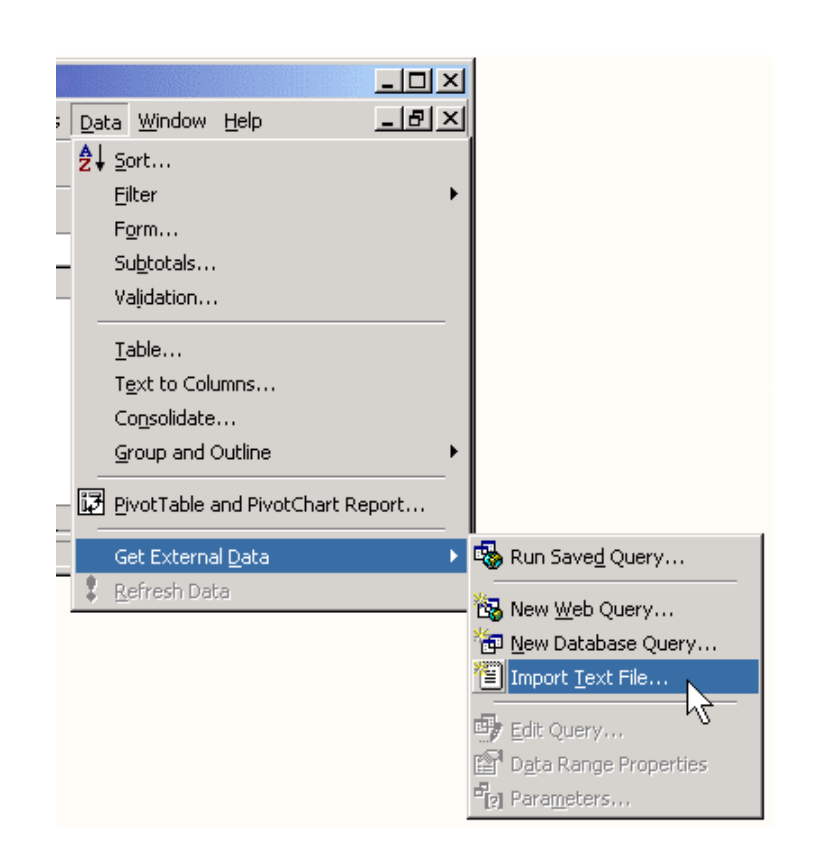

In step one of the **Text Import Wizard** dialog box, specify the data type of the text file, delimited or fixed-width. In this case, we will make sure that **Delimited** is selected.

**brainbuzz**.com

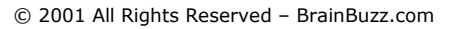

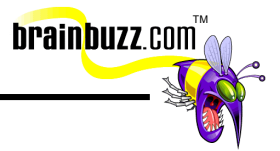

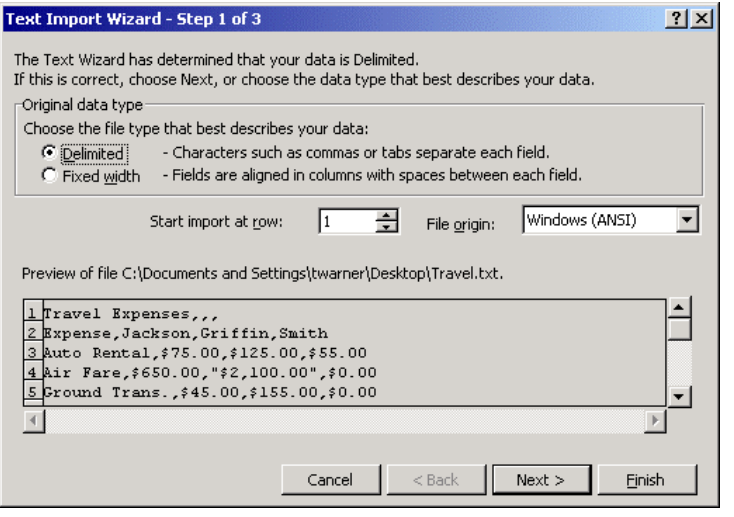

In step 2 of the **Text Import Wizard**, we will place a check next to **Comma** to tell Excel that the file to be imported is comma-delimited.

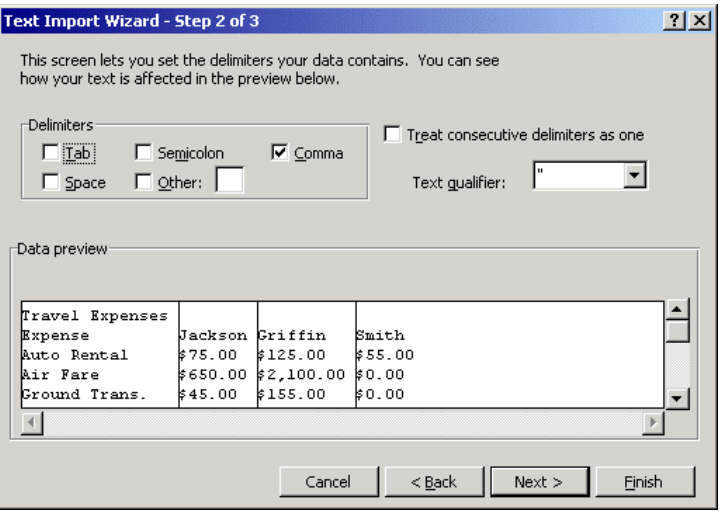

In step 3 of the **Text Import Wizard**, click within each column under **Data preview** and choose the appropriate data format beneath **Column data format**. Choose **Text** for columns that contain only text; choose **General** if the column contains both text and numbers.

<sup>© 2001</sup> All Rights Reserved – BrainBuzz.com

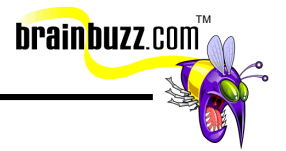

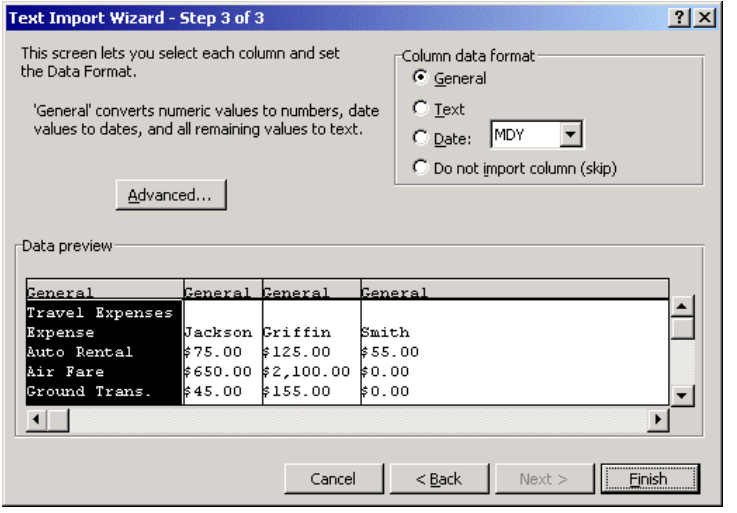

In the **Import Data** dialog box, choose whether you would like the imported data to appear on the open worksheet or on a new, blank worksheet. If you select **Existing worksheet**, click the **Collapse Dialog** button to select the starting cell where the imported data will be placed once you click **OK**.

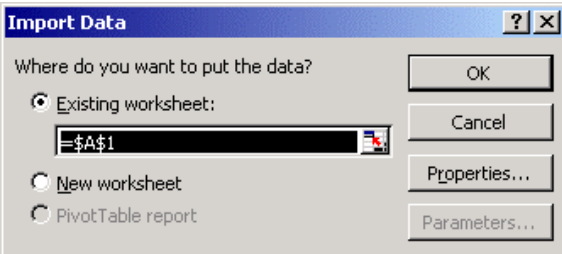

© 2001 All Rights Reserved – BrainBuzz.com

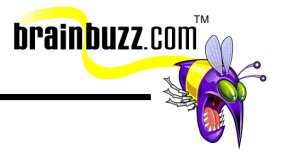

<span id="page-7-0"></span>Here is the finished product:

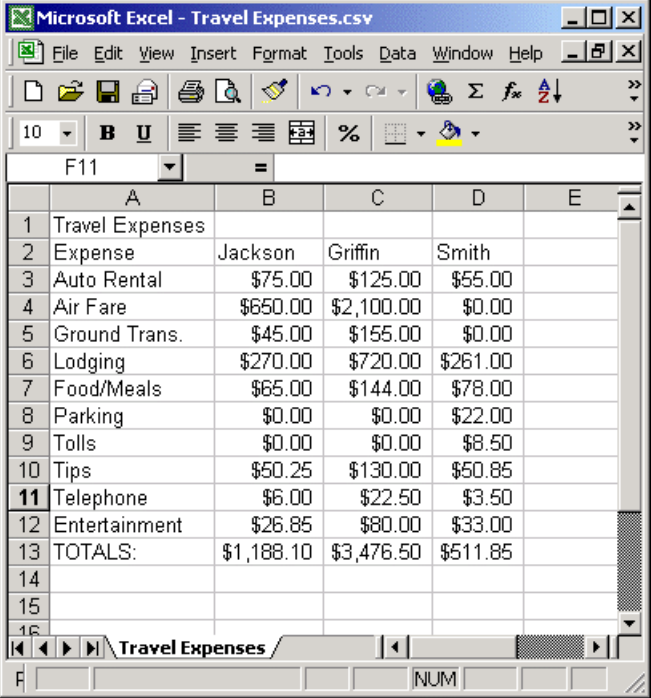

If you have a lot of faith in Excel, you can actually sidestep the above procedure by simply dragging the text file icon into the Excel window. Excel will do its best to translate the text file on the fly into understandable format. However, you are usually much better off importing the text file by using the **Text Import Wizard**.

# **Import from other applications**

To import a spreadsheet file from another application, such as Lotus 1-2-3, click **File** => **Open**. In the **Open** dialog box, open the **Files of type:** drop-down list box and select the appropriate file type. Then, browse to locate the desired file and click **OK**.

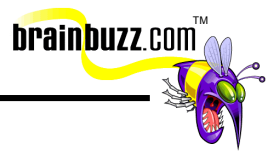

<span id="page-8-0"></span>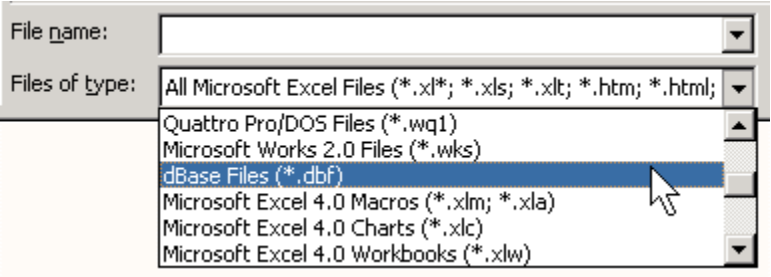

# **Import a table from an HTML file (insert, drag and dropincluding HTML round tripping)**

To import an HTML document that contains a table, use the procedure above to locate the HTML file. Then, make sure that you select **Open in Microsoft Excel** from the **Open** drop-down list. Otherwise, the file may open in your default Web browser instead of Excel.

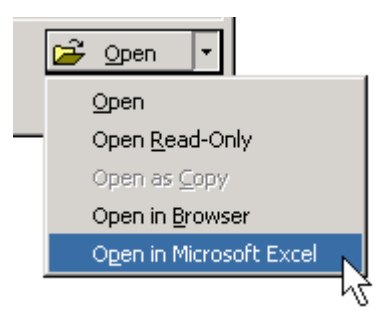

<span id="page-9-0"></span>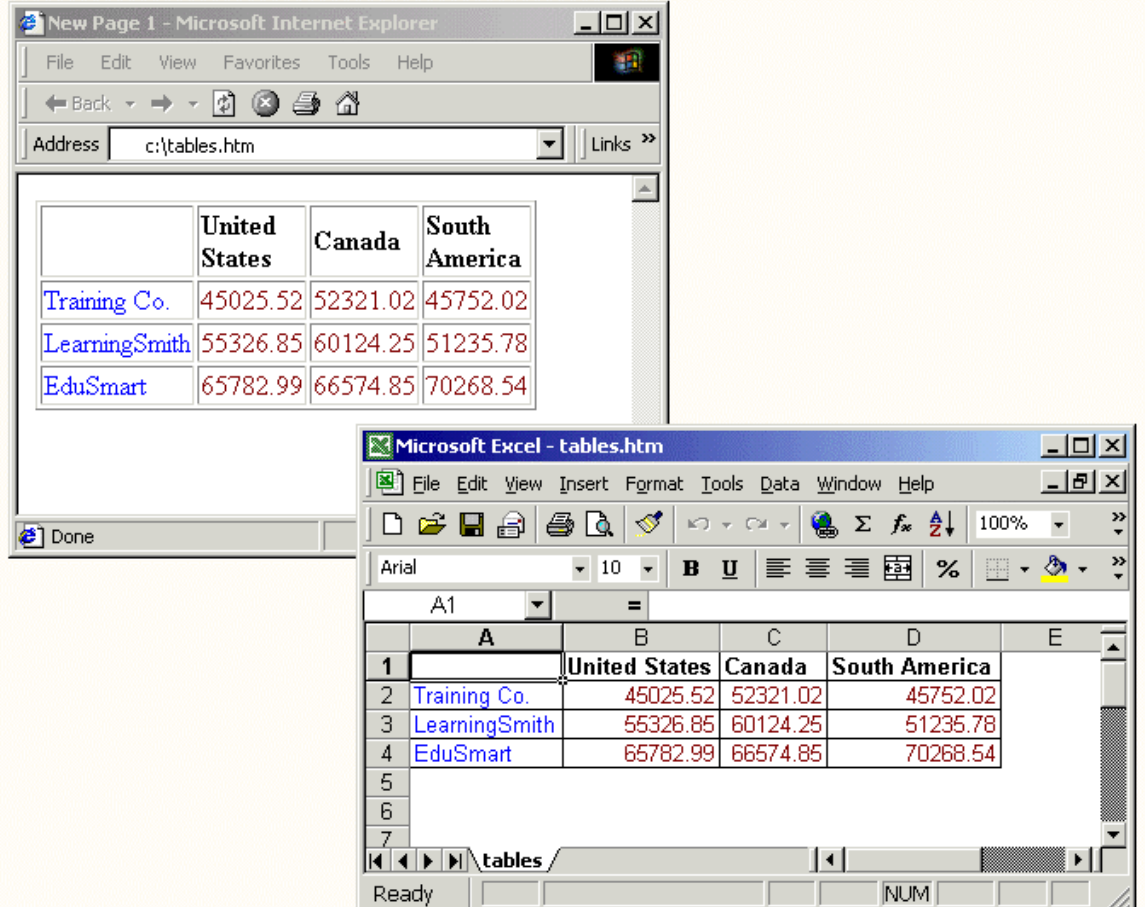

**brainbuzz**.com

# **Export to other applications**

To save an Excel workbook in another file format, click **File** => **Save As…**. Next, select the appropriate file format from the **Save as type:** drop-down list in the **Save As** dialog box.

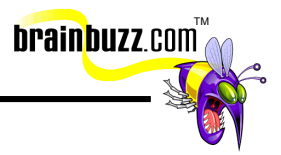

<span id="page-10-0"></span>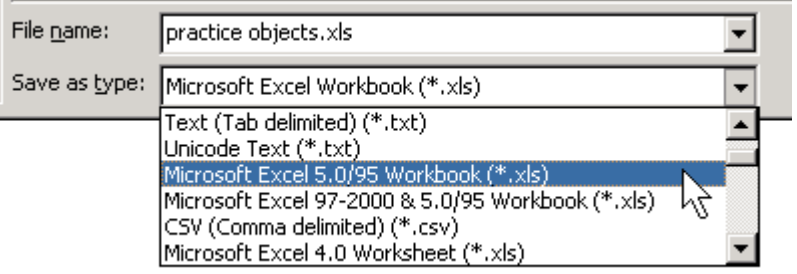

To save an Excel list as an Access database, ensure that you have installed the **Access Links** add-in, and that you have Access installed on your system. To make the conversion, click **Data** => **Convert to MS Access…**. In the **Convert to Microsoft Access** dialog box, select either **New database** or **Existing database**. If the latter, you can click **Browse** to simplify the task of locating the target Access database.

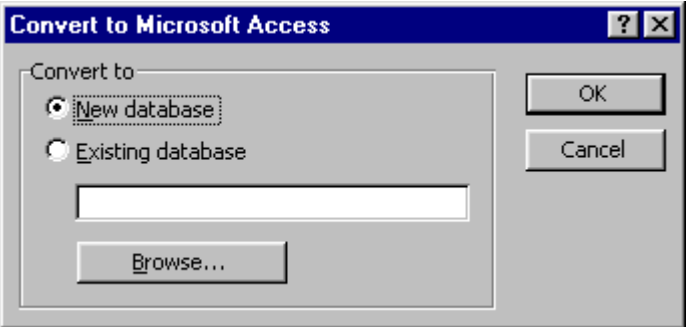

Excel will place a big comment box on your worksheet notifying you of the name and location of the new Access database that contains the list data. On the Access side, the Access **Import Spreadsheet Wizard** and **Table Analyzer Wizard** will take over helping you convert the spreadsheet data into Access table data. (Note: you need the two previously-mentioned Access add-in components already installed on your system for this conversion to successfully complete in Access.)

# **Using Templates**

# **Apply templates**

To create a new Excel document using a template, other than the default template, click **File** => **New…**. In the **New** dialog box, select the desired dialog tab and template and click **OK**. The number of alternate templates displayed in the **New** dialog box will correspond to how Excel 2000 was installed on your system.

<span id="page-11-0"></span>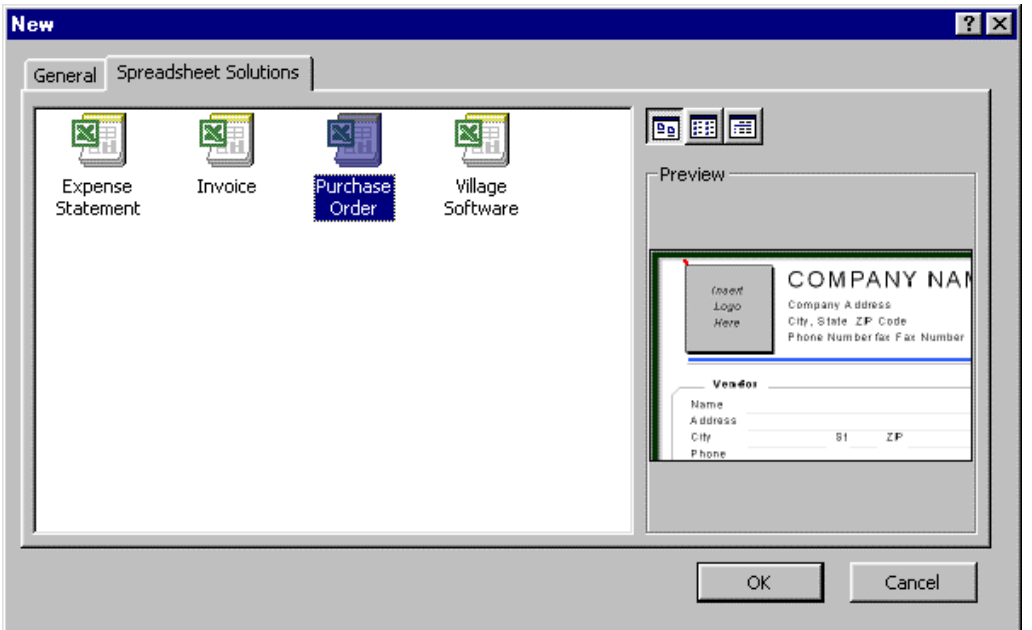

**brainbuzz**.com

# **Edit templates**

To open a template for editing, click **File** => **Open…**. In the **Files of type:** dropdown list of the **Open** dialog box, select **Templates (\*.xlt)**. Next, browse to where the templates are located. If you installed Excel 2000 using the default path, they should be located in **\Program Files\Microsoft Office\Templates\1033**. Select the template to open and click **Open**. You can now edit the template file directly.

<span id="page-12-0"></span>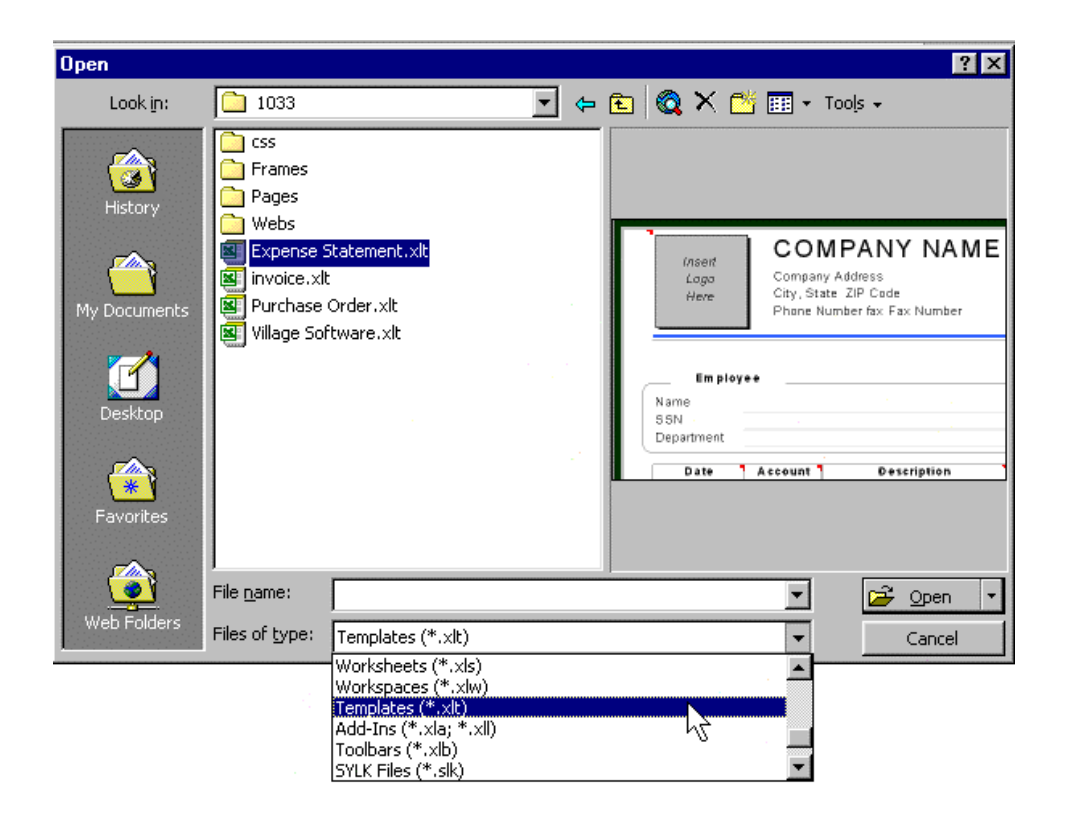

**brainbuzz**.com

# **Create templates**

When creating a template, you should open a copy of an existing template, make changes, and save the template under a new name. To save an Excel file as a template, click **File** => **Save As…** and before you type the file name make sure to select **Template (\*.xlt)** next to **Files of type:** in the **Save As** dialog box. The file path should automatically change to **\Application Data\Microsoft\Templates**, which is where Excel stores custom workbook templates.

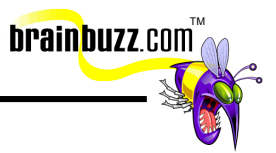

<span id="page-13-0"></span>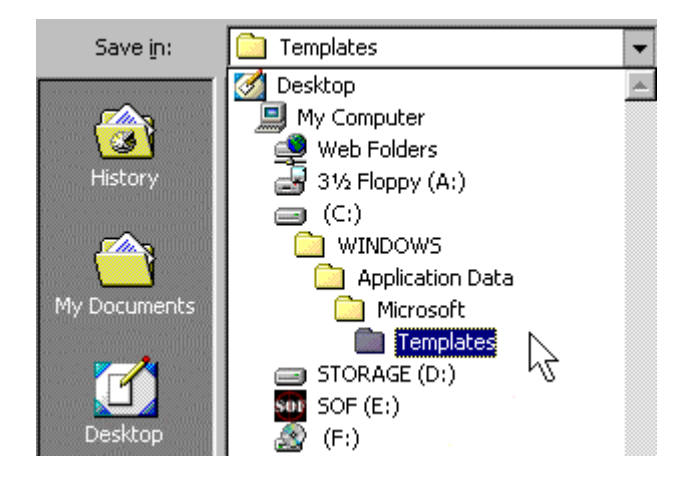

# **Using Multiple Workbooks**

# **Using a workspace**

A workspace allows you to save multiple workbooks and save their zoom level, window size, screen position, and so on. To save a workspace, click **File** => **Save Workspace…** in any open workbook. In the **Save Workspace** dialog box, give the workspace file a name and a storage location. Note that Excel gives workspace files the **.xlw** extension.

To open the workspace, simply double-click the appropriate **.xlw** file.

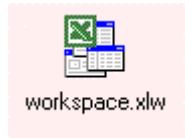

# **Link workbooks**

To link workbooks means to create a formula in one workbook that references a cell or cell range in another workbook. To do this, follow these simple steps:

1. Create the formula in the target cell up to the point of the external reference.

2. Use the **Window** menu or open the workbook that contains the external reference.

3. Select the appropriate cell(s).

<sup>© 2001</sup> All Rights Reserved – BrainBuzz.com

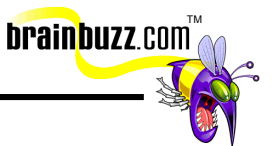

<span id="page-14-0"></span>You should notice that your formula shows the external reference by displaying the workbook and worksheet name in addition to any referenced cells in the target worksheet.

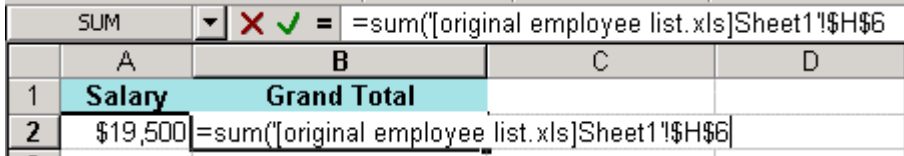

# **Formatting Numbers**

# **Apply number formats (accounting, currency, and number)**

It may not be the most convenient, but the most comprehensive method for applying number formats to cells is to click **Format** => **Cells...** or right-click within a selected range and select the same command from the shortcut menu. In the **Number** tab or the **Format Cells** dialog box, choose a number category. Within each category, you can choose several configurable options, such as the number of decimal places to display, the number symbol and the format used for negative values. The **Sample** area provides a preview of the selected cell formatting.

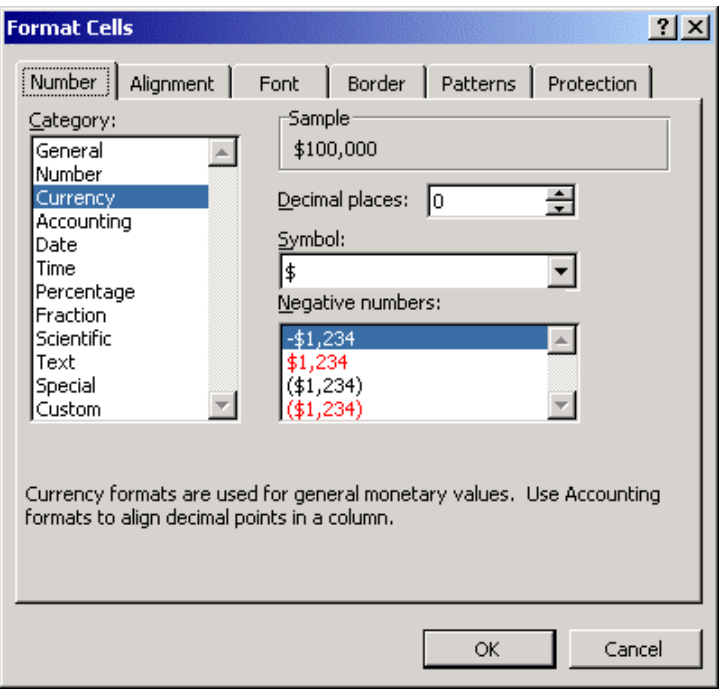

© 2001 All Rights Reserved – BrainBuzz.com

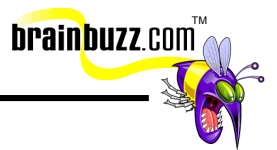

## <span id="page-15-0"></span>**Create custom number formats**

Please see above, "Apply number formats," for information on how to create custom number formats. Essentially, the options in the right portion of this dialog box will change depending upon whether you are creating a number, unit of currency, date, percentage or time.

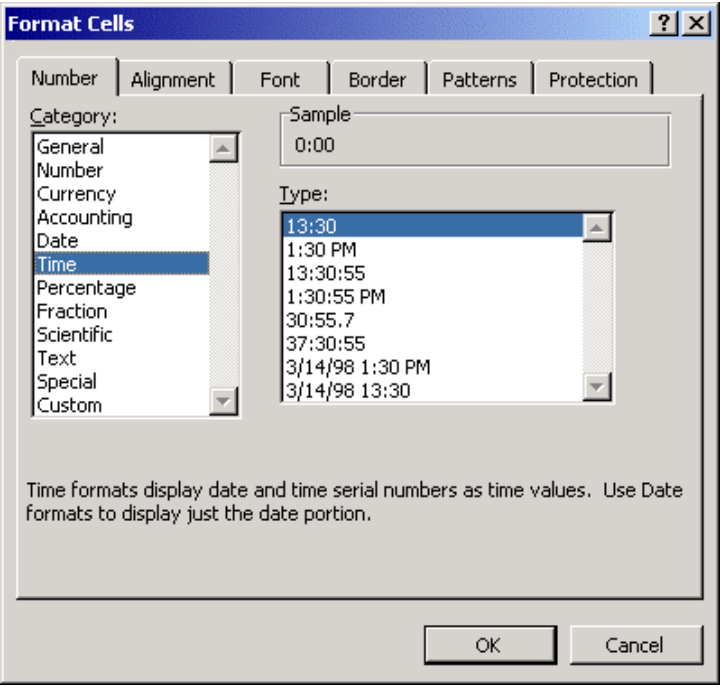

# **Use conditional formatting**

Use conditional formatting to format cells a certain way if they meet a predefined set of conditions. For example, in the graphic below, all salaries that are greater than or equal to \$50,000 display in red bold characters. To apply conditional formatting, first select the cells that will receive the conditional formatting. Next, click **Format** => **Conditional Formatting...**. In the **Conditional Formatting** dialog box, create a condition. In the graphic, I used the comparison operator **greater than or equal to**. Plug in the test value (**50,000** in the example), and then click **Format...** to actually create the conditional formatting.

You can click **Add>>** to add a second and/or third condition set.

<sup>© 2001</sup> All Rights Reserved – BrainBuzz.com

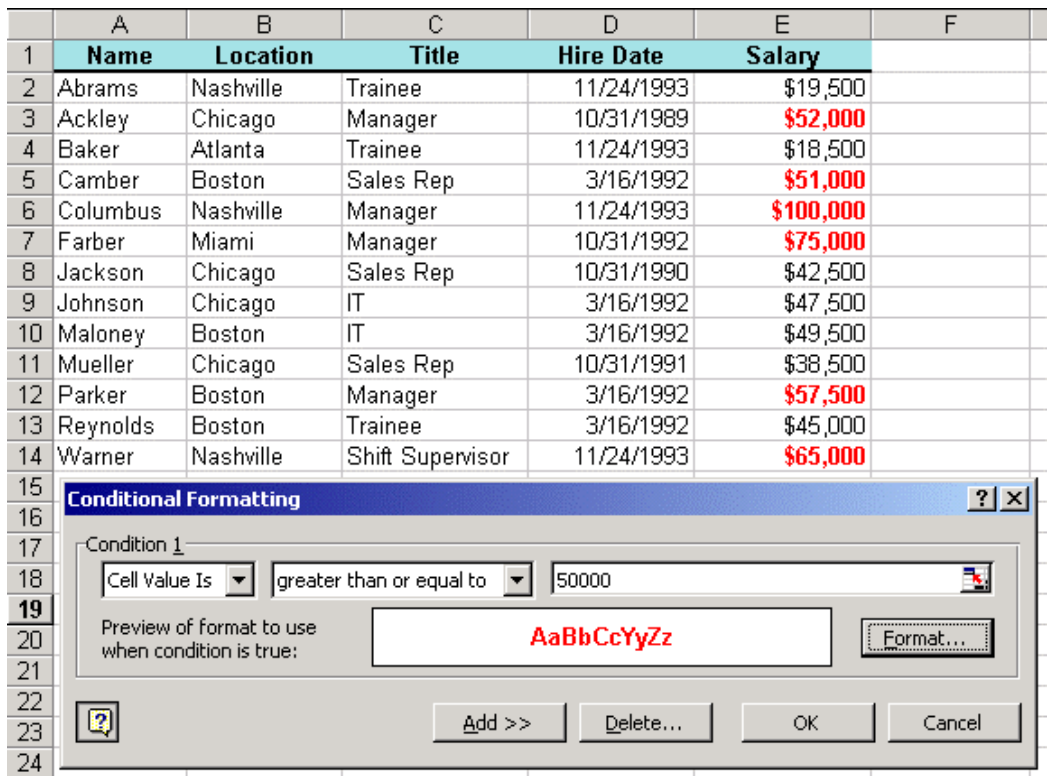

brainbuzz.com

To remove conditional formatting, select the appropriate cell range, open the **Conditional Formatting** dialog box, and press **Delete...**. Select the condition(s) to delete in the **Delete Conditional Format** dialog box, and click **OK**.

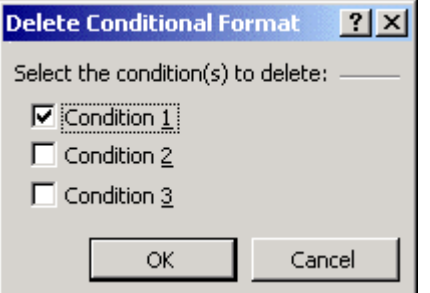

<sup>© 2001</sup> All Rights Reserved – BrainBuzz.com

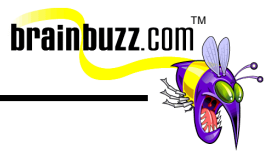

# <span id="page-17-0"></span>**Printing Workbooks**

# **Print and preview multiple worksheets**

To preview multiple open worksheets of the same workbook, click **Window** => **New Window** for each worksheet that you would like to display simultaneously. Next, click **Window** => **Arrange...**. In the **Arrange Windows** dialog box, select the appropriate window arrangement option, and make sure that you select **Windows of active workbook**.

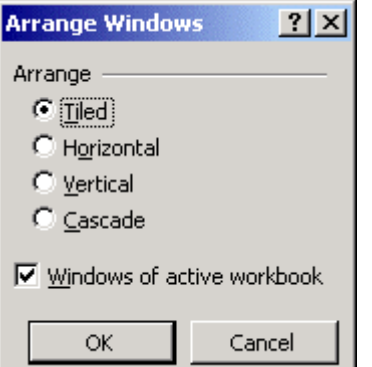

<sup>© 2001</sup> All Rights Reserved – BrainBuzz.com

<span id="page-18-0"></span>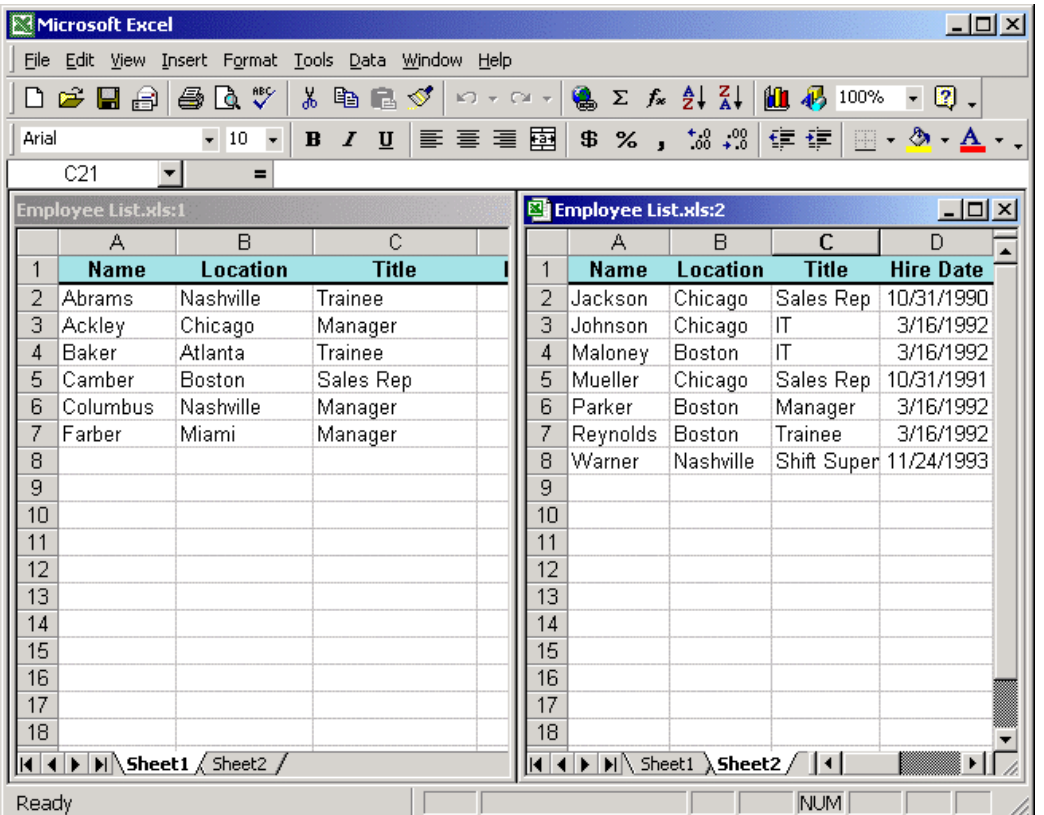

**brainbuzz**.com

To print all worksheets in a workbook, click **File** => **Print...** and select **Entire workbook** under **Print what**.

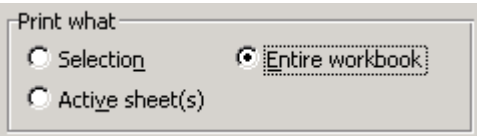

## **Use the Report Manager**

The Report Manager is a convenient method to print one or more custom views or scenarios at one time. Before you can use Report Manager, you must install it. Click **Tools** => **Add-Ins...**, place a check next to **Report Manager** in the **Add-Ins** dialog box, and click **OK**. You will be asked for your Office 2000 CD-ROM, so hopefully you have it handy.

<sup>© 2001</sup> All Rights Reserved – BrainBuzz.com

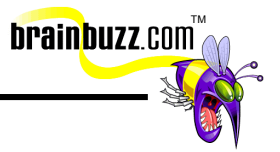

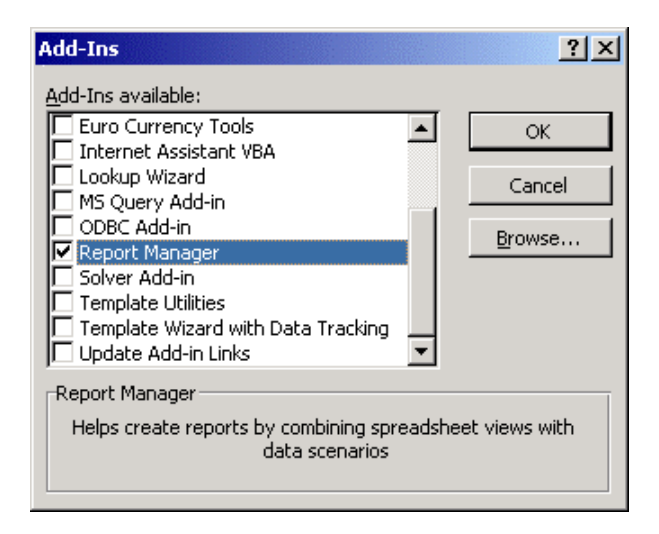

Before we discuss how to use Report Manager, it would be wise to define what "custom views" and "scenarios" are. Since scenarios will be explained later in this Cramsession, we will start with views. A custom view is sort of a "snapshot" of a worksheet that you can name, save, and reuse multiple times. For example, for a single worksheet you might have a view that hides certain rows and uses landscape page orientation, and another view that uses a different zoom magnification and includes a what-if scenario.

To create a custom view, arrange the worksheet in the desired manner. Next, click **View** => **Custom Views…**. In the **Custom Views** dialog box, click **Add…**. In the **Add View** dialog box, type a name for the new view and decide whether you would like to include print setup and document settings in the view.

© 2001 All Rights Reserved – BrainBuzz.com

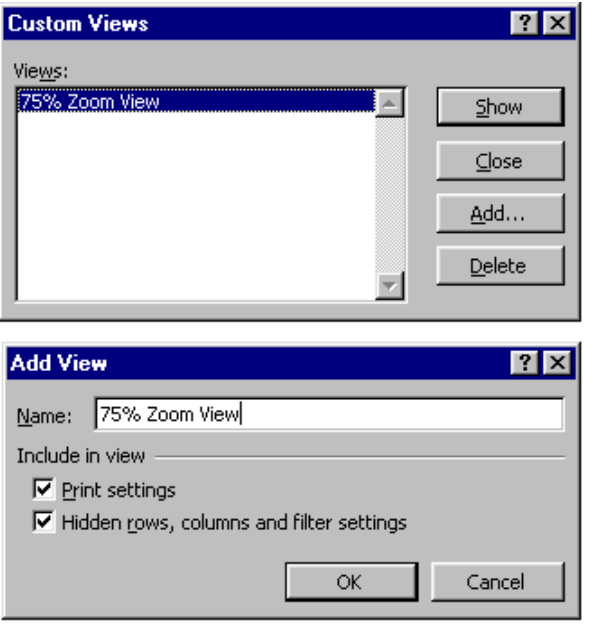

To open a custom view, open the Custom Views dialog box, select the appropriate view and click **Show.** 

TM

**brainbuzz**.com

Now then…on to Report Manager. To create a report, click **View** => **Report Manager…**. In the **Report Manager** dialog box, click **Add…**. In the **Add Report** dialog box, type a name for the report (no spaces allowed). In the **Section to Add** area, specify the sheet that contains the views or scenarios that you want to include. Select the specific view or scenario from the **View:** or **Scenario:** drop-down lists, and click **Add**. Under **Sections in this Report:**, use the **Move Up** and **Move Down** buttons to reorder the report sections. To add a single set of page numbers to the report, select **Use Continuous Page Numbers**.

© 2001 All Rights Reserved – BrainBuzz.com

<span id="page-21-0"></span>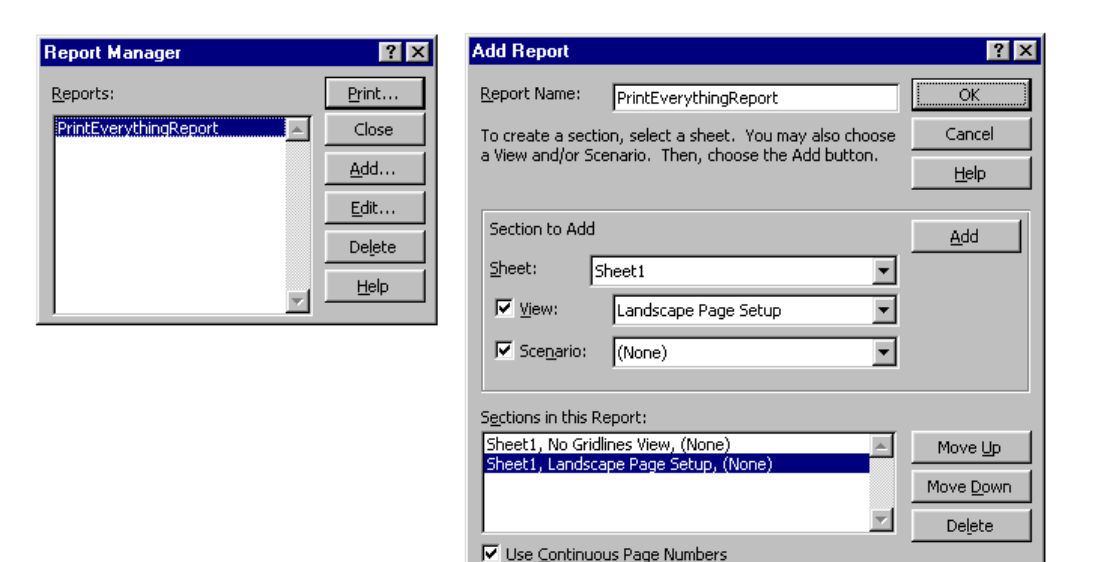

**brainbuzz**.com

To print a report, open the **Report Manager** dialog box, select the report under **Reports:**, and click **Print…**. In the Print dialog box, specify the number of copies to be printed, and click **OK**.

To delete a report, open the **Report Manager** dialog box, select the report under **Reports:**, and click **Delete**.

# **Working with Named Ranges**

## **Add and delete a named range**

Named ranges makes working with cell ranges much more user friendly. For example, you can reference the name "January\_Sales\_Data" in a formula rather than having to key in "B11-B256." To create a named range, select the cells that will receive a name, click **Insert => Name => Define…**, click in the **Name** box, type a name for the cell range, and press **ENTER**. Spaces are not allowed in the name.

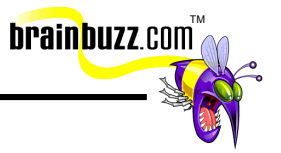

<span id="page-22-0"></span>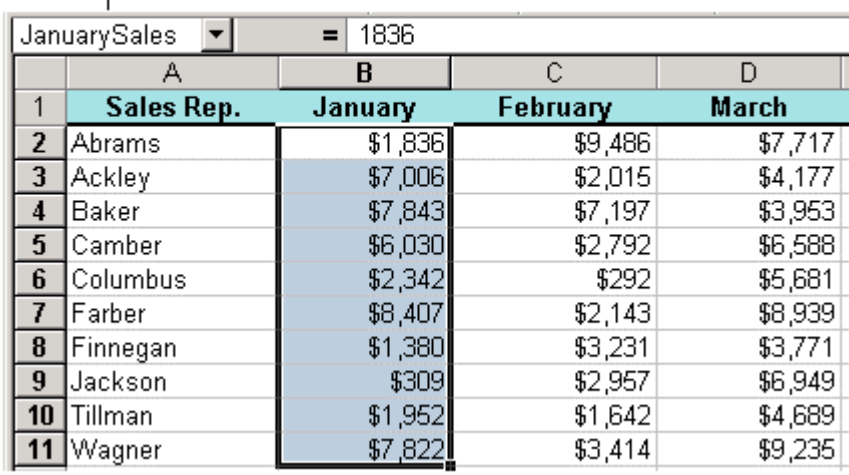

Name Box with named range "JanuarySales"

To view the current named ranges in the open worksheet, click the down arrow next to the Name Box. To delete a named range, click **Insert** => **Name** => **Define...**. In the **Define Name** dialog box, select the named range under **Names in workbook:** and press **Delete**.

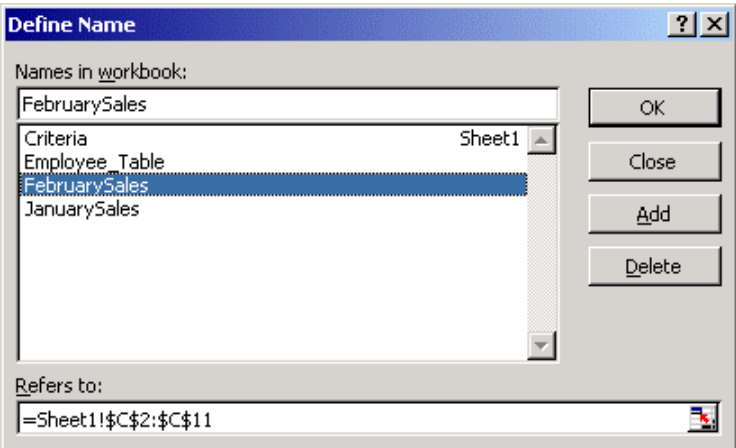

# **Use a named range in a formula**

To use a named range in a formula, you can either type the name of the named range inside of your formula, or you can select the range using the mouse. When

<sup>© 2001</sup> All Rights Reserved – BrainBuzz.com

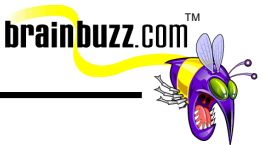

<span id="page-23-0"></span>you type the name of the named range, you must type the name exactly, including capitalization. If you use the mouse, Excel will substitute the name of the range for the ordinary addresses of the selected cells.

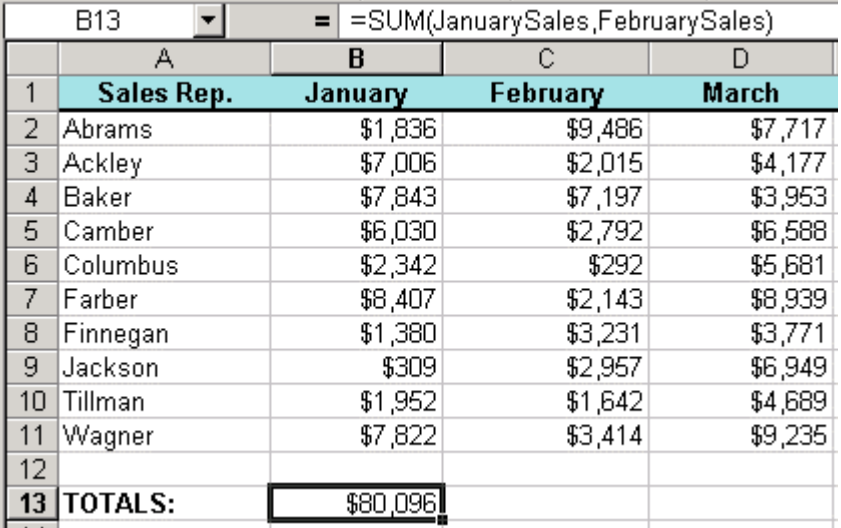

# **Use Lookup Functions (HLOOKUP and VLOOKUP)**

The best way to teach you VLOOKUP and HLOOKUP is just to dive into an example. Look very closely at the following graphic. In cell B8, we would like to compute Abrams' bonus amount based upon his gross pay, referenced in cell B7. You will note that the bonus table is located in the cell range F3:G9 (we don't need the header row for VLOOKUP or HLOOKUP). Also, notice that the lookup table has two columns; the first column gives the value range to be looked up, and the second column gives the return value, or the bonus. Now, the syntax for VLOOKUP is easy:

#### **=VLOOKUP(lookup value,lookup table,column number)**

In other words,

**=VLOOKUP(B7,F3:G9,2)** to find Abrams' bonus, which happens to be \$1,000.

© 2001 All Rights Reserved – BrainBuzz.com

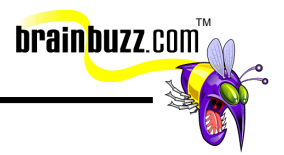

<span id="page-24-0"></span>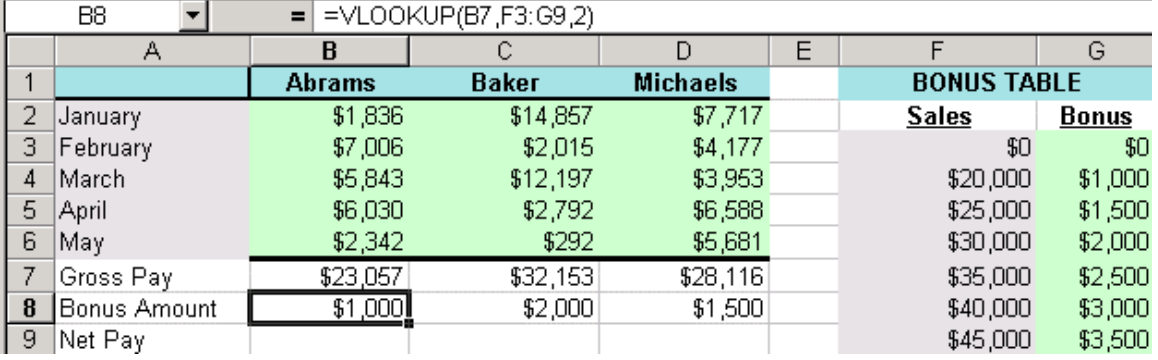

The HLOOKUP function works the very same way as does VLOOKUP, but we rotate the lookup table 90 degrees. The following graphic illustrates this point.

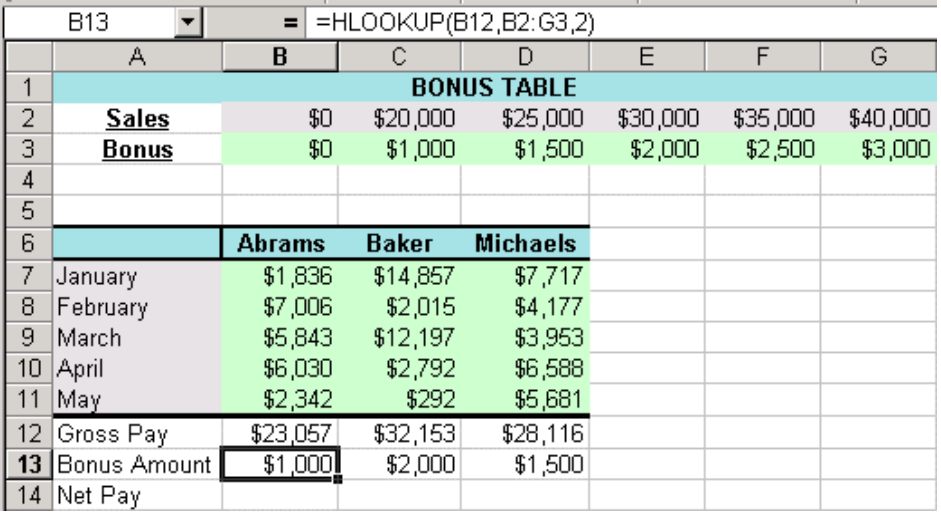

In this case, the lookup table range is B2:G3. Note the column number is still 2; column number 1 refers to the sales amount, and column number 2 refers to the bonus amount.

# **Working with Toolbars**

# **Hide and display toolbars**

The fastest way to display toolbars is to right-click on any available toolbar button. In the resulting shortcut menu, you can show or hide any of Excel 2000's built-in

<sup>© 2001</sup> All Rights Reserved – BrainBuzz.com

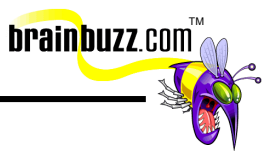

<span id="page-25-0"></span>toolbars, as well as any custom toolbars that are attached to the current template. Of course, you can do the same thing by clicking **View** => **Toolbars**.

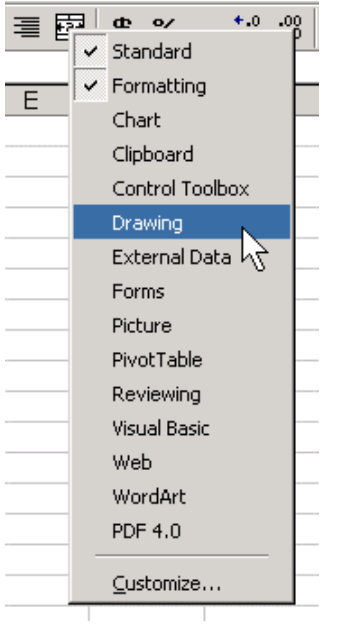

# **Customize a toolbar**

To customize a toolbar, you must first open the **Customize** dialog box by clicking **Tools** => **Customize...**. On the **Commands** tab, select the appropriate category, and scroll through the associated commands under **Commands:**.

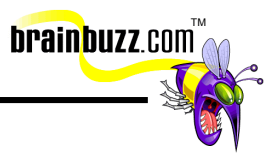

<span id="page-26-0"></span>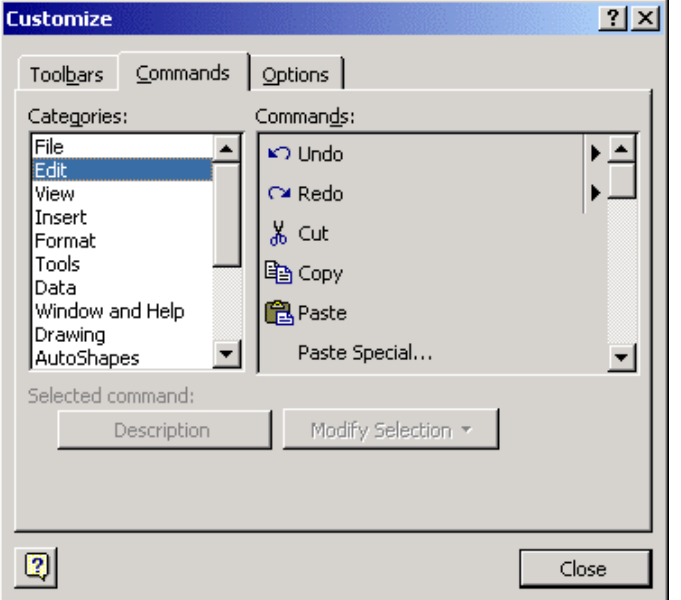

To add a command to an existing toolbar, simply drag the command from the **Customize** dialog box to its new location on a toolbar. You can also add a command to a menu by dragging the command to the menu. The menu will then open, allowing you to place the new command within it.

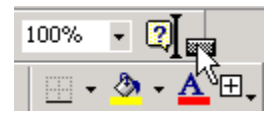

To remove a command from a menu or a toolbar, simply drag the command into the worksheet area and release the mouse button. Remember that you must have the **Customize** dialog box open!

#### **Assign a macro to a command button**

To assign a macro to a command button, select the category **Macros** in **Categories:** list in the **Commands** tab of the **Customize** dialog box. Next, drag the icon labeled **Custom Button** to the appropriate location on a toolbar. Right-click the custom icon and select **Assign Macro…** from the shortcut menu. In the **Assign Macro** dialog box, select the appropriate macro from the list and click **OK**.

<sup>© 2001</sup> All Rights Reserved – BrainBuzz.com

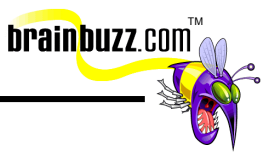

<span id="page-27-0"></span>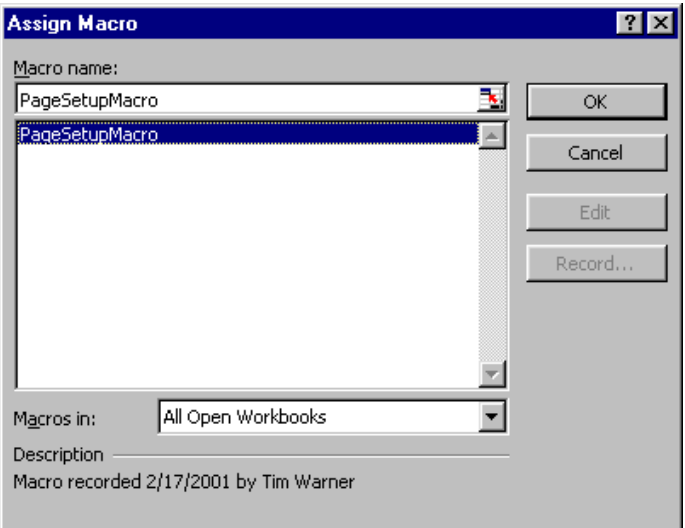

You can do the same thing when assigning a macro to a menu item: just drag and place the icon **Custom Menu Item** from the **Commands:** list in the **Customize**  dialog box.

## **Record macros**

To record a macro in Excel 2000, click **Tools** => **Macro** => **Record New Macro…**. In the **Record Macro** dialog box, type a name for the macro beneath **Macro name:**. Spaces are not allowed. Assign a shortcut key if you would like, and decide whether you would like the macro stored in the current workbook, a new workbook, or your Personal Macro Workbook. Any macros you save in the Personal Macro Workbook will be available for use all templates.

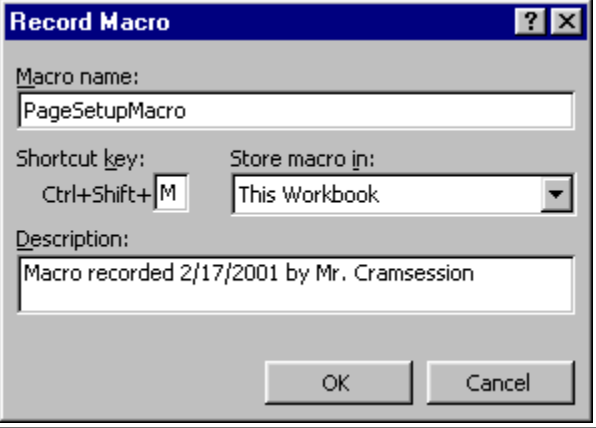

<sup>© 2001</sup> All Rights Reserved – BrainBuzz.com

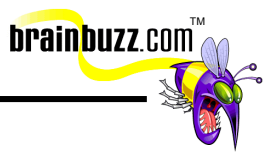

### <span id="page-28-0"></span>**Run macros**

To run a macro, you can use a shortcut key combination if you created one, a custom menu item or toolbar button (as described above), or you can click **Tools** => **Macro** => **Macros…** to view the list of all macros that are available in the current workbook. Select the macro that you would like to run, and click **Run**.

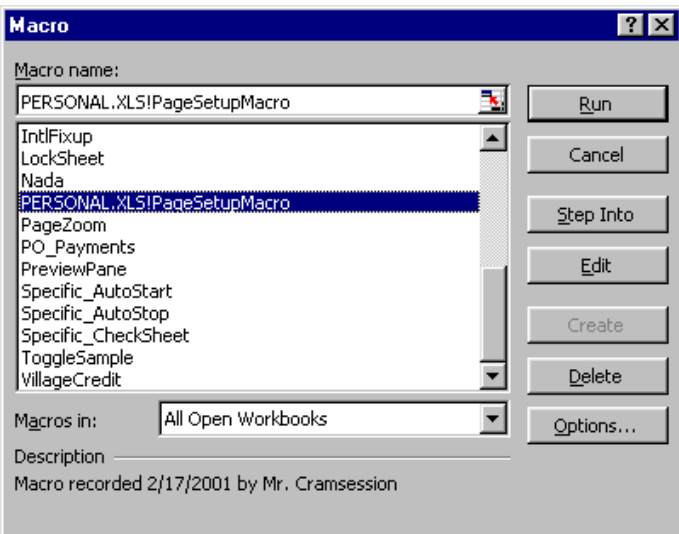

# **Edit macros**

To edit a macro, you must enter the Visual Basic Editor. Open the **Macro** dialog box, select the macro that you want to edit, and click **Edit**. The code for the selected macro will display on the right side of the screen. Don't worry- the MOUS exam will only have you make very basic, very intuitive changes to the macro code. The point here is ensuring that you know how to get into and out of the Visual Basic Editor.

To exit the Visual Basic Editor and return to Excel, click **File** => **Close and Return to Microsoft Excel**.

<span id="page-29-0"></span>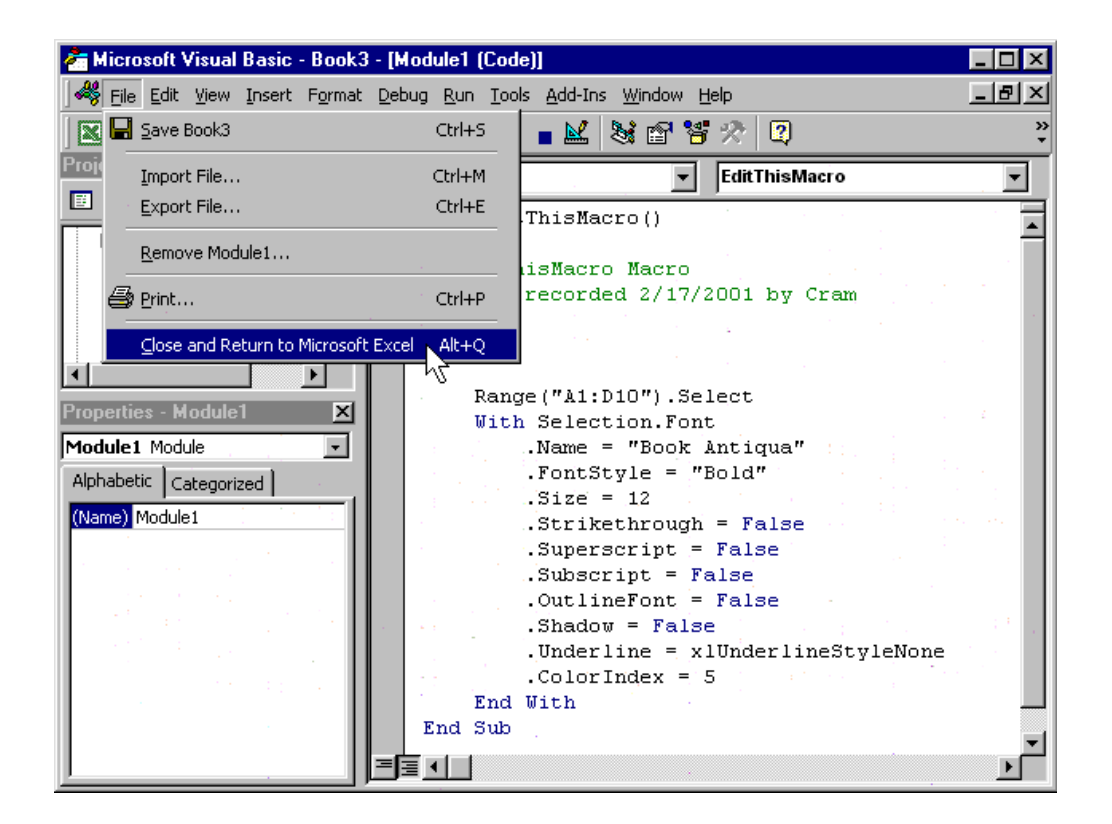

**brainbuzz**.com

# **Auditing a Worksheet**

# **Work with the Auditing toolbar**

Excel's auditing feature is great for troubleshooting formulas, especially in large worksheets. With it, you can find out exactly to which cell(s) a particular formula is referring, as well as find out to which formula a particular cell provides data. To display the Auditing toolbar, click **Tools** => **Auditing** => **Show Auditing Toolbar**.

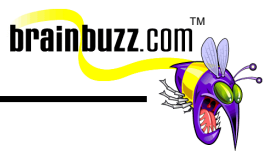

<span id="page-30-0"></span>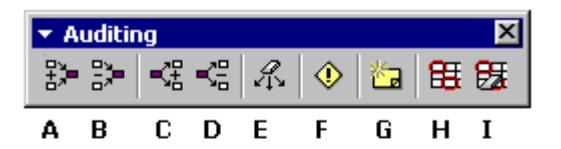

#### A: Trace Precedents

- **B: Remove Precedent Arrows**
- C: Trace Dependents
- D: Remove Dependent Arrows
- **E: Remove All Arrows**
- F: Trace Error
- G: New Comment
- H: Circle Invalid Data
- I: Clear Validation Circles

## **Trace errors (find and fix errors)**

To trace an error in a formula, you first must select the cell that you suspect contains an error. Next, click the **Trace Error** button on the Auditing toolbar. In the example below, cell F2 contains an error because the precedent value \$19,500 in cell E2 does not fall within a valid lookup range in the bonus schedule beginning in cell B11. To fix the problem, you would either have to boost Abrams' salary by at least \$500 (I'm sure he or she would love that!), or you would have to add additional data to the bonus schedule to accommodate figures lower than \$20,000.

To clear the tracer arrows, click the **Remove All Arrows** button on the Auditing toolbar.

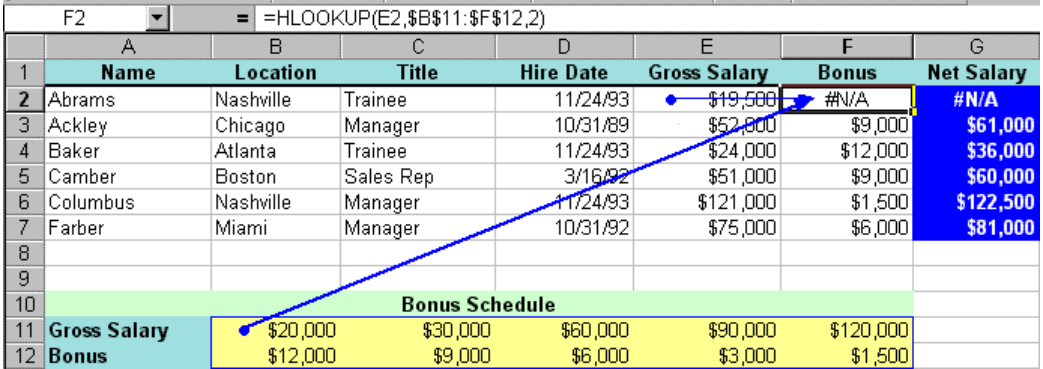

© 2001 All Rights Reserved – BrainBuzz.com

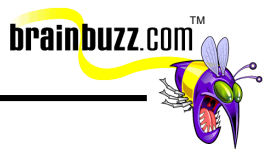

## <span id="page-31-0"></span>**Trace precedents (find cells referred to in a specific formula)**

To find the cells that are referred to in a specific formula, first select a cell that contains a formula. Next, click the **Trace Precedents** button on the Auditing toolbar. In the example below, the formula in cell F5 is being evaluated. Notice that there are two precedents to this formula: the gross salary figure in cell E5, and the lookup table, which begins at cell B11 (actually the entire range B11:F12).

To remove only the precedent arrows from the worksheet, click the **Remove Precedent Arrows** button from the Auditing toolbar.

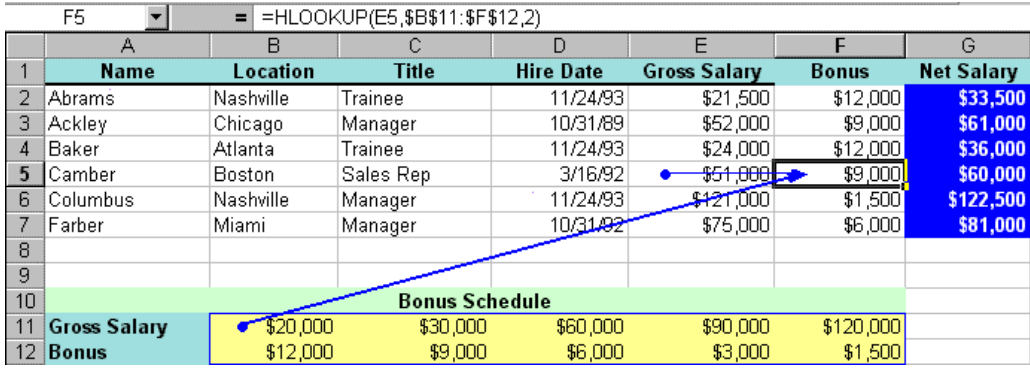

# **Trace dependents (find formulas that refer to a specific cell)**

To find formulas that refer to a specific cell, first select a cell and click the **Trace Dependents** button on the Auditing toolbar. In the example below, cell E3 is being evaluated. The tracer arrowheads "stop" at cells F3 and G3. That tells us that there are two formulas that reference cell E3.

To clear only the dependent arrows from the worksheet, click the **Remove Dependent Arrows** button on the Auditing toolbar.

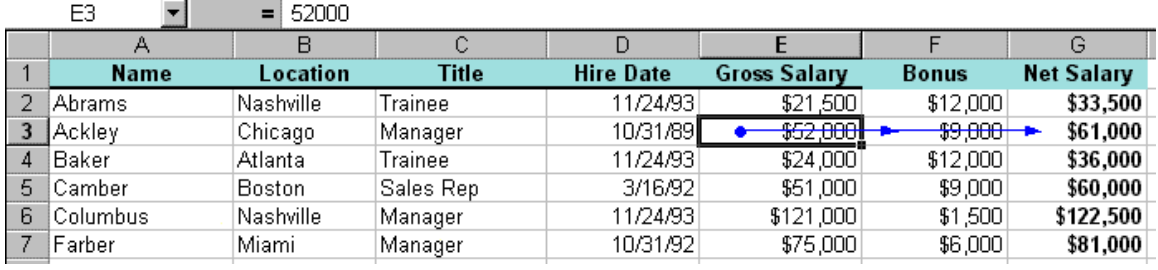

© 2001 All Rights Reserved – BrainBuzz.com

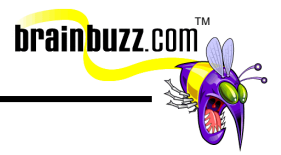

# <span id="page-32-0"></span>**Displaying and Formatting Data**

# **Apply conditional formats**

Conditional formatting is covered above, in the section "Use Conditional Formatting."

# **Perform single- and multi-level sorts**

Before you attempt single or multi-level sorts, you should make sure that your column headers occupy only a single row, and that they are formatted differently from the rest of the list. Excel needs some way to determine that you do in fact have a header row.

To perform a single-level sort, select a cell within the column by which you want to sort and click the **Sort Ascending** or **Sort Descending** buttons on the Standard toolbar.

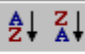

#### **Sort Ascending and Sort Descending** toolbar buttons

To perform a multi-level sort, select a cell within the sort list and click **Data** => **Sort…**. In the **Sort** dialog box, specify whether or not your list has a header row by making the appropriate selection under **My list has**. Next, sort using up to three levels by specifying the column name and the sort order, ascending or descending. Note that you can sort one level in ascending order and another order descending order.

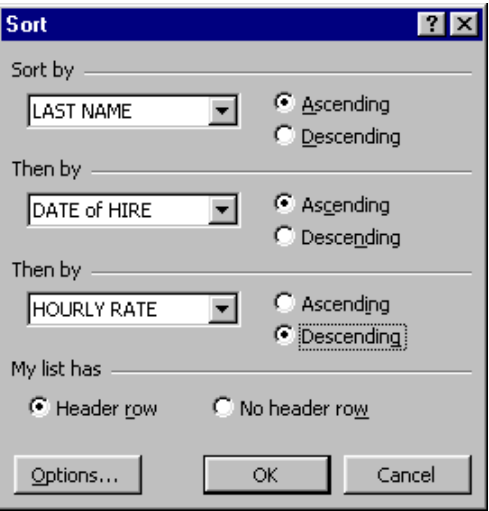

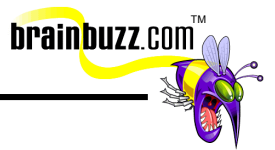

## <span id="page-33-0"></span>**Use grouping and outlines**

To have Excel automatically generate an outline, you must first make sure that you use a summary formula such as SUM to establish the logical outline levels. For example, in the graphic below you can see that the "total" rows (i.e., QTR 1 TOTAL, etc.) will be where Excel decides to automatically break up the data.

To create an Auto Outline, select a cell within the list and click **Data** => **Group and Outline** => **Auto Outline**.

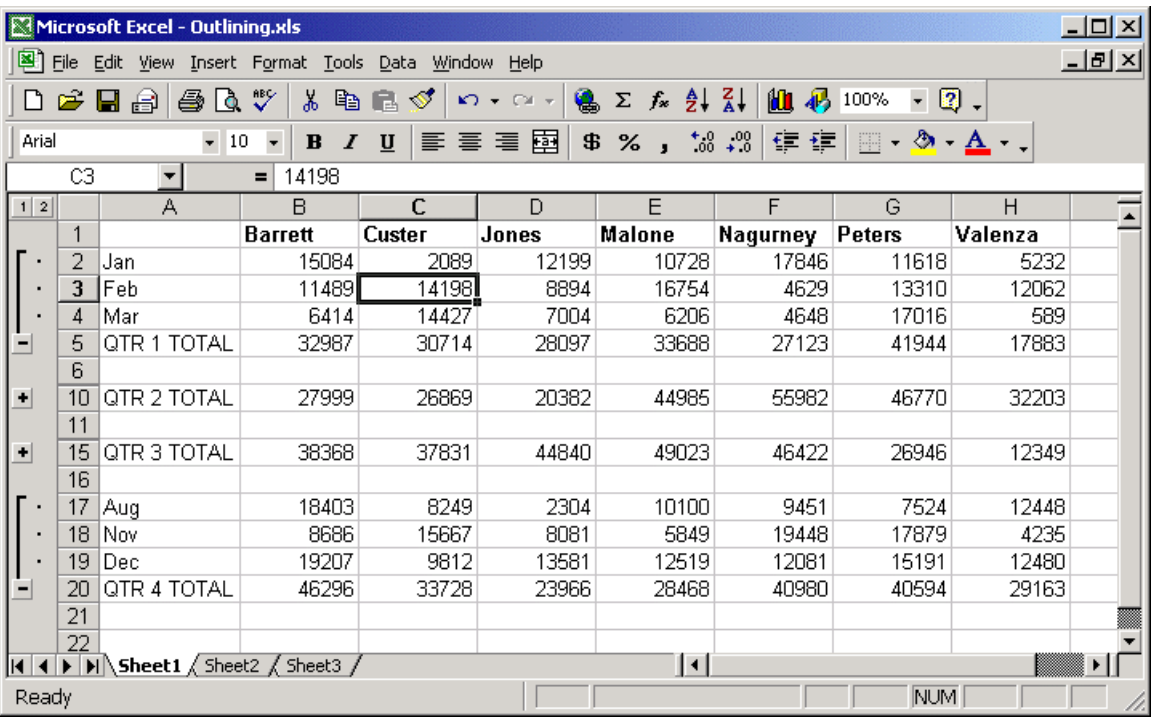

You use the PLUS buttons (also called the **Show Detail** symbols) to expand outline levels, and you use the MINUS buttons (also called the **Hide Detail** symbols) to collapse outline levels. In the graphic above, you could also click the numeric buttons below the Name Box to quickly view only one outline level at a time.

You can use Excel's Grouping feature to customize an outline by manually grouping rows or columns. To do this, select the rows or columns to be grouped. Next, click **Data** => Group And Outline => Group.... To ungroup grouped rows or columns, select the appropriate rows or columns and click **Data** => **Group and Outline** => **Ungroup...**.

To remove grouping or outlining from the worksheet, click **Data** => **Group and Outline** => **Clear Outline**.

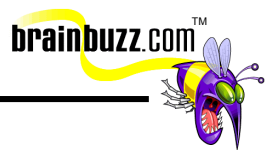

# <span id="page-34-0"></span>**Use data forms**

A data form is a convenient way to browse records in an Excel list, one record at a time. A data form is also useful as a data entry tool. To invoke the data form, click **Data** => **Form…**. Use the **New** button to create a new record, or the up arrow and down arrow to scroll through the record set.

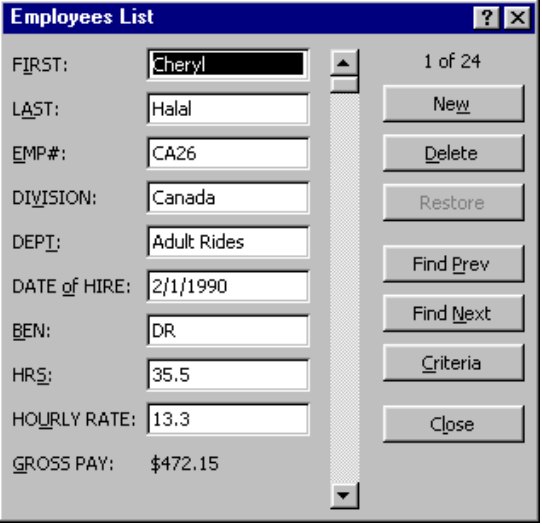

Note that you can also conveniently delete entire records by using the **Delete** button in the data form window.

# **Use subtotaling**

To use automatic subtotals, make sure that your header row (the column labels) is in row 1 of the worksheet; it is also advisable to perform an ascending sort on the first column data before executing the subtotals. Once you have done all that, select a cell within the list and click **Data** => **Subtotals...**. In the **Subtotal** dialog box, select the appropriate column under **At each change in:**. In the example given below, Excel will stop at each change in account number. Next, decide which function you would like Excel to apply by making the appropriate choice under **Use function:**. Finally, select the column that contains the numeric data to be subtotaled under **Add subtotal to:**.

© 2001 All Rights Reserved – BrainBuzz.com

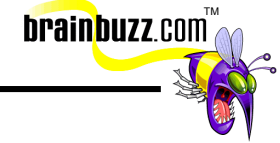

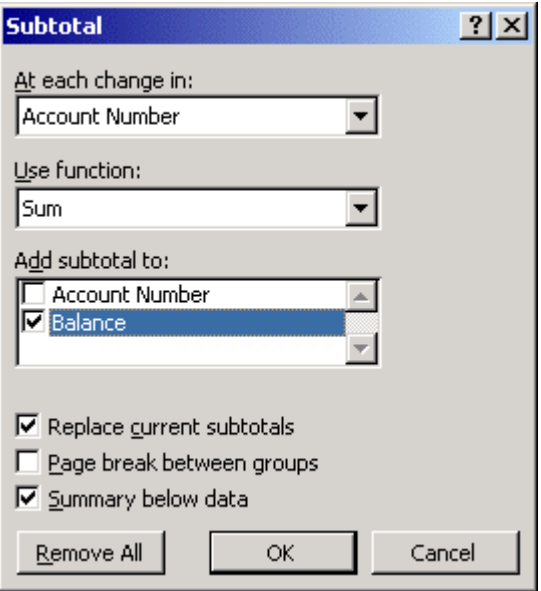

You will notice that you can expand or collapse the grouped data by using the **Show Detail** and **Hide Detail** buttons. Actually, subtotaled data behaves exactly as any grouped or outlined data.

<sup>© 2001</sup> All Rights Reserved – BrainBuzz.com
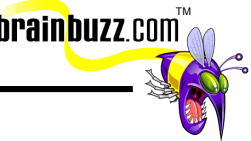

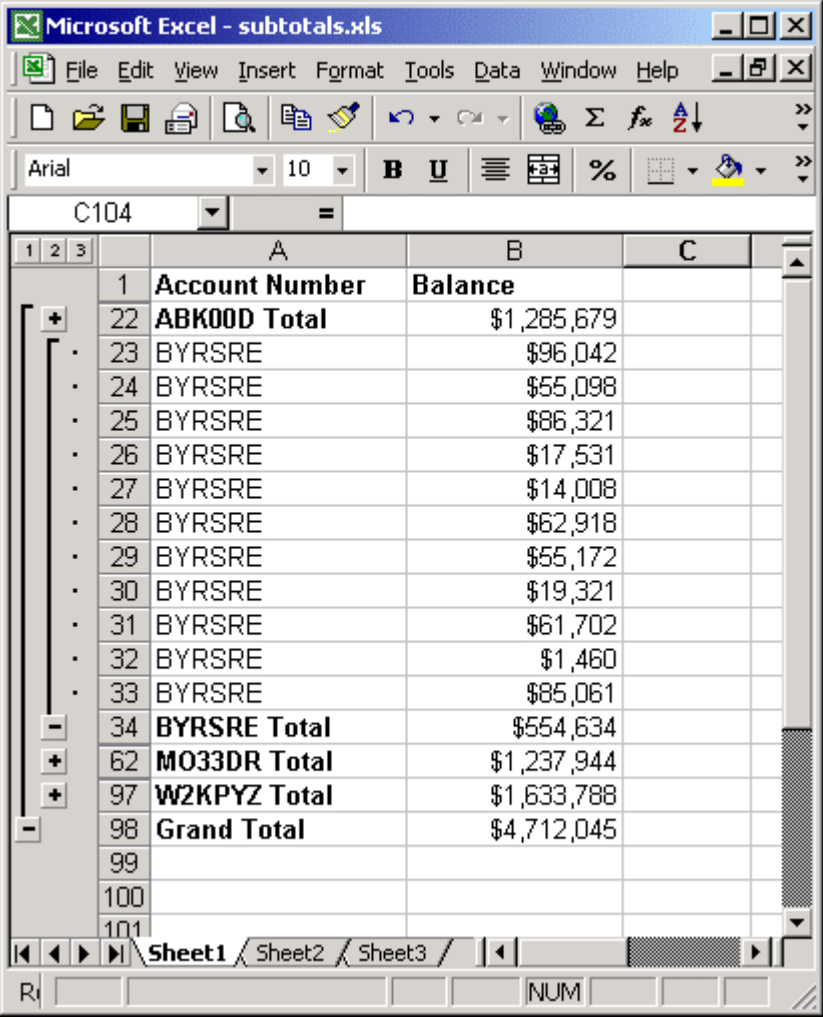

To remove the subtotals from the worksheet, click **Data** => **Group and Outline** => **Clear Outline**.

#### **Apply data filters**

Data filters are very cool. The AutoFilter allows you to filter a list very quickly. To apply an AutoFilter, select a cell within your list and click **Data** => **Filter** => **AutoFilter**. Each column header will contain a drop-down list from which you can select your filter criteria. Note that with simple AutoFilters, you can only apply a filter using one criterion at a time.

<sup>© 2001</sup> All Rights Reserved – BrainBuzz.com

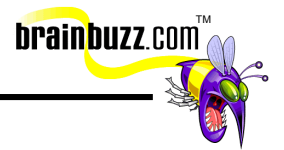

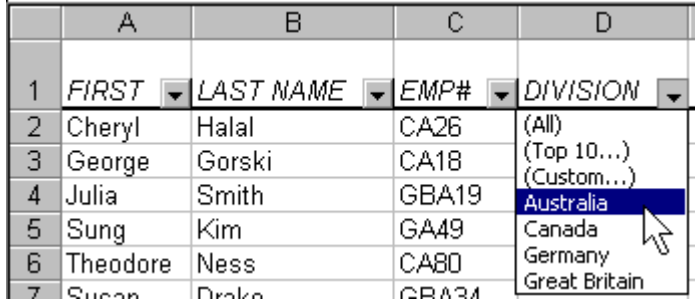

To apply a filter using multiple criteria, choose **(Custom…)** from the column header AutoFilter list. In the **Custom AutoFilter** dialog box, use the first drop-down list to select the appropriate Boolean or comparison operator (for instance, equals or greater than), and use the second drop-down list to select the appropriate item. Notice that you can also use **And** or **Or** to develop complex filters. For example, in the graphic below, the Custom AutoFilter will return records where **DIVISION** equals **Canada** or **Germany**.

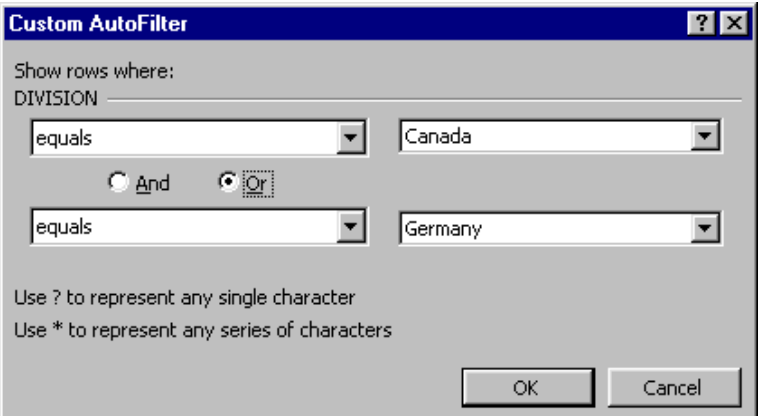

To remove a filter, open the drop-down list associated with the filtered column and select **(All)**.

To turn off AutoFilter, click **Data** => **Filter** => **AutoFilter**.

### **Extract data**

You can extract tabular data from a Web page. To do this, click **Data** => **Get External Data** => **New Web Query...**. In the **New Web Query** dialog box, type the URL or full path to the HTML file that contains the data to be extracted into Excel.

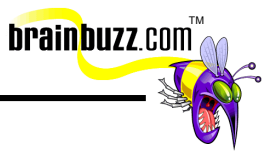

Annoyingly, there is no **Browse** button for the file system. In step 2, determine whether you want to extract the entire page contents or only the table(s). In step 3, decide on how much formatting you would like to extract. Note that you can save the Web query for reuse by clicking **Save Query**.

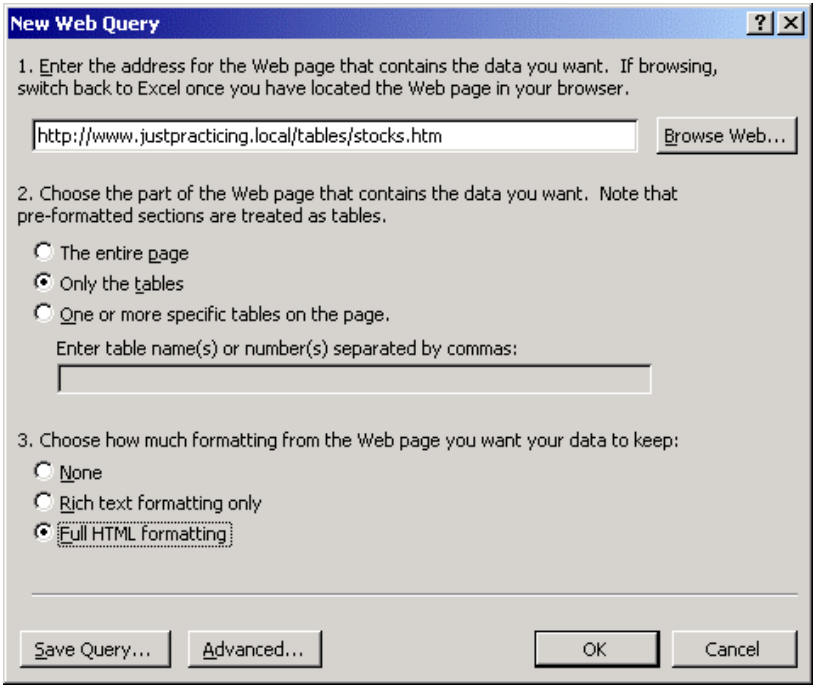

In the **Returning External Data to Microsoft Excel** dialog box, specify where on the existing worksheet you would like the newly extracted tabular data to be placed.

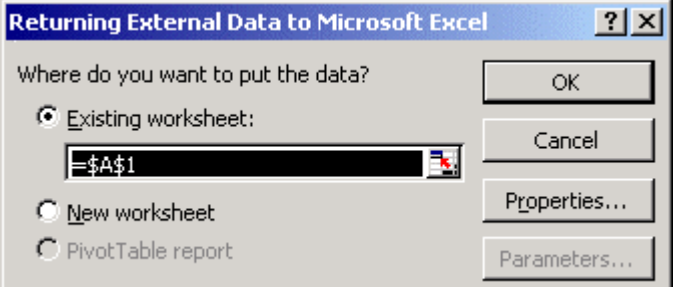

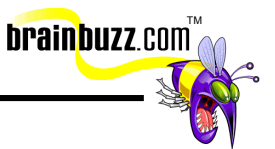

After the HTML data "lands" into Excel, you can manipulate it as if it had been natively created in Excel.

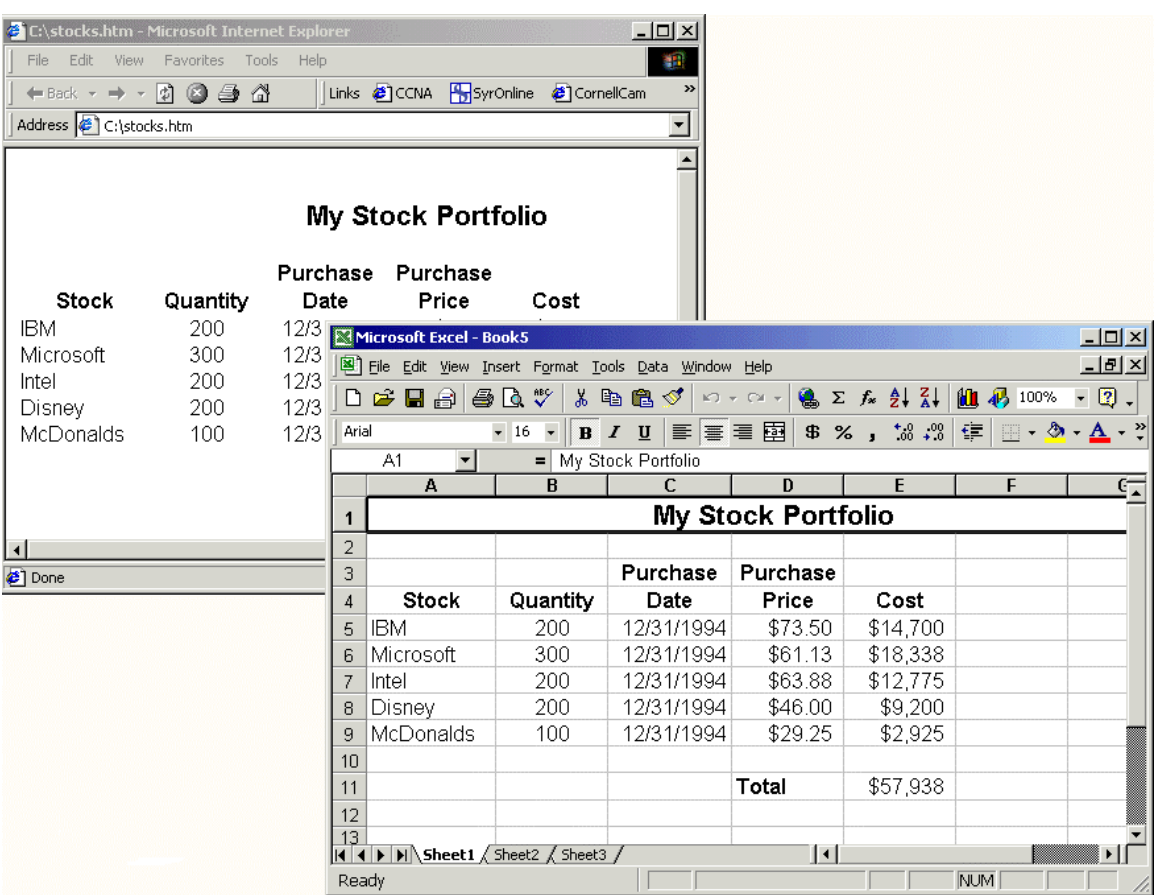

#### **Query databases**

You can query Microsoft Access or Microsoft SQL Server databases from Excel 2000. Before you can do this, however, you must have installed the Microsoft Query addin. Follow the instructions given above, under **Use the Report Manager**, for information on installing Excel add-ins.

In this example, we will extract data from the table called "Customers" in the Microsoft sample database called "Northwind."

From Excel, click **Data** => **Get External Data** => **New Database Query…**. In the **Choose Data Source** dialog box, you can select **<New Data Source>** to create and save a data source, or you can select **MS Access Database** to run a "one-shot"

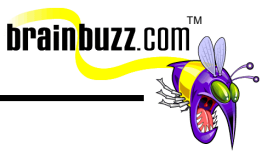

query. Let's just cut right to the chase and select **MS Access Database**, and the click **OK**.

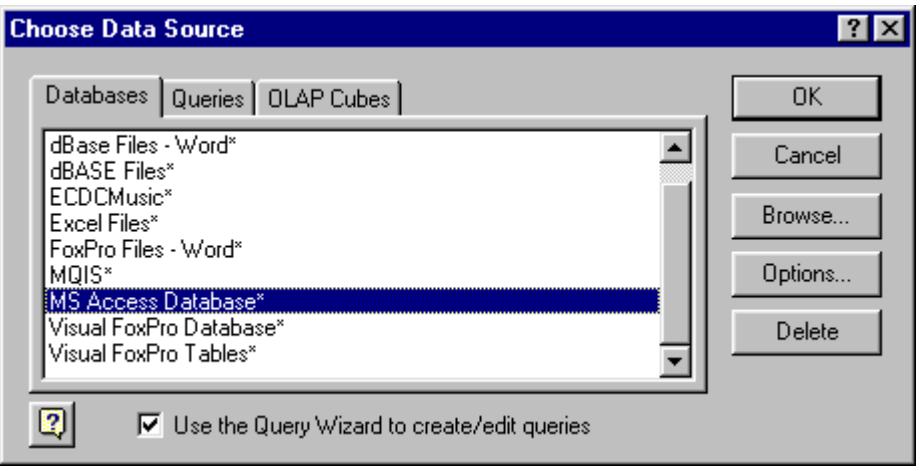

Next, browse for the database to be queried. If you installed Microsoft Access in its default path, you will find **Northwind.mdb** in C:\Program Files\Microsoft Office\Office\Samples.

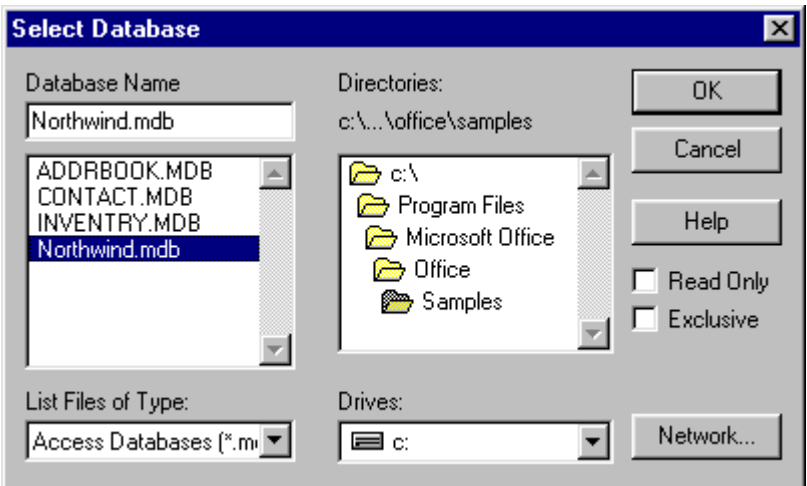

Once Microsoft Query has connected to and opened the database, your next step is to select the appropriate table and choose which columns from that table you would like to extract into Excel. In this example, I have selected the **Customers** table, and have chosen the **Customer ID**, **ContactName** and **City** fields. Notice the arrow

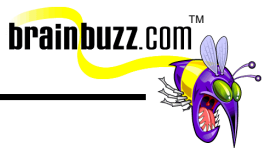

buttons in the middle of the dialog box go in two directions. This is handy in case you accidentally bring over a column you do not want. When you have selected your columns, click **Next** to continue.

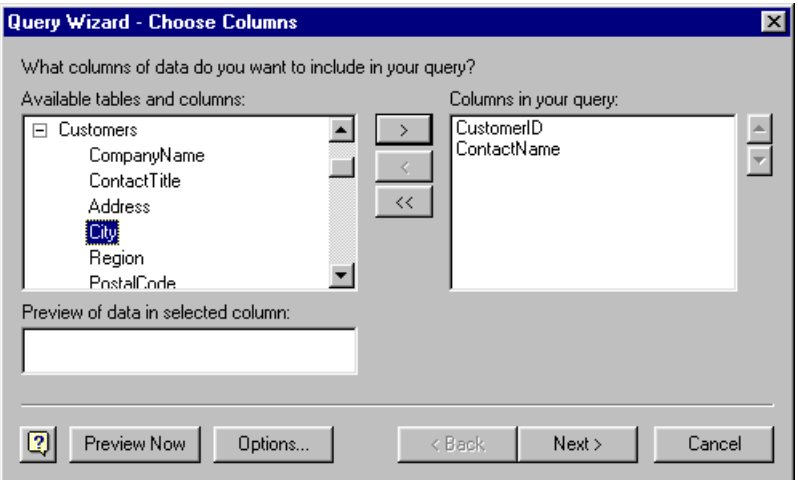

In the **Query Wizard - Filter Data** dialog, you have the opportunity to filter data on up to three criteria. In the graphic below, you will notice that I have specified that I want to see only those records from the **Customers** table where **City** equals **London**.

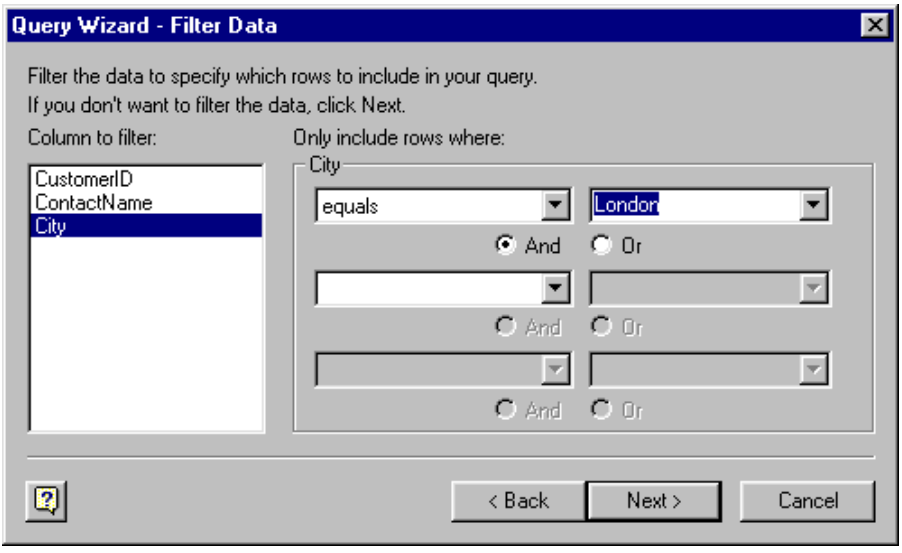

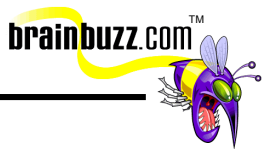

In the **Query Wizard - Sort Order** dialog box, you can sort your data up to three levels deep. In the graphic below you will notice that I have chosen to sort by **Customer ID**, in ascending fashion.

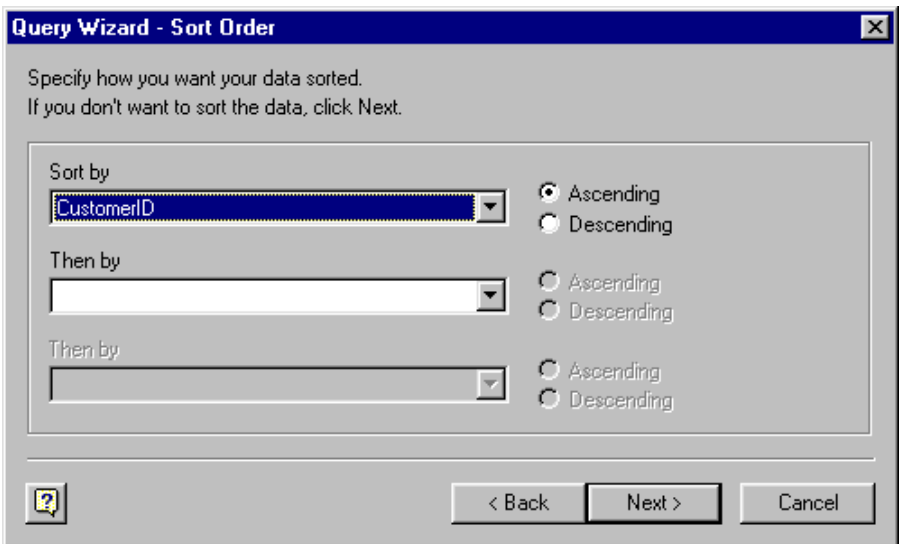

In the **Query Wizard - Finish** dialog box, you can click **Save Query…** if you think that you will reuse this query in the future. You can also specify where Excel should place the extracted Access data. Verify that **Return Data to Microsoft Excel** is selected, and click **Finish.** 

<sup>© 2001</sup> All Rights Reserved – BrainBuzz.com

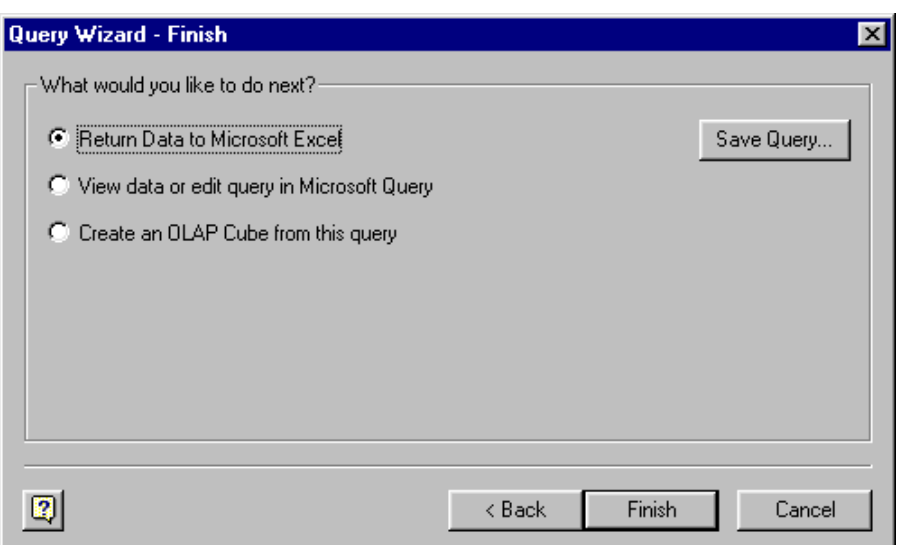

The final step is specifying exactly where you want the extracted data to wind up. In the **Returning External Data to Microsoft Excel** dialog box, you can select **Existing worksheet**, **New worksheet**, or **PivotTable report**. In this example, I have selected **New worksheet**.

brainbuzz.com

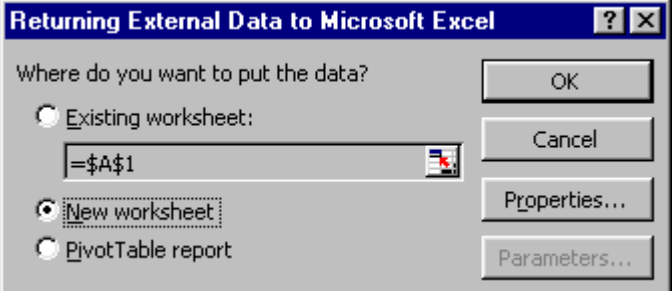

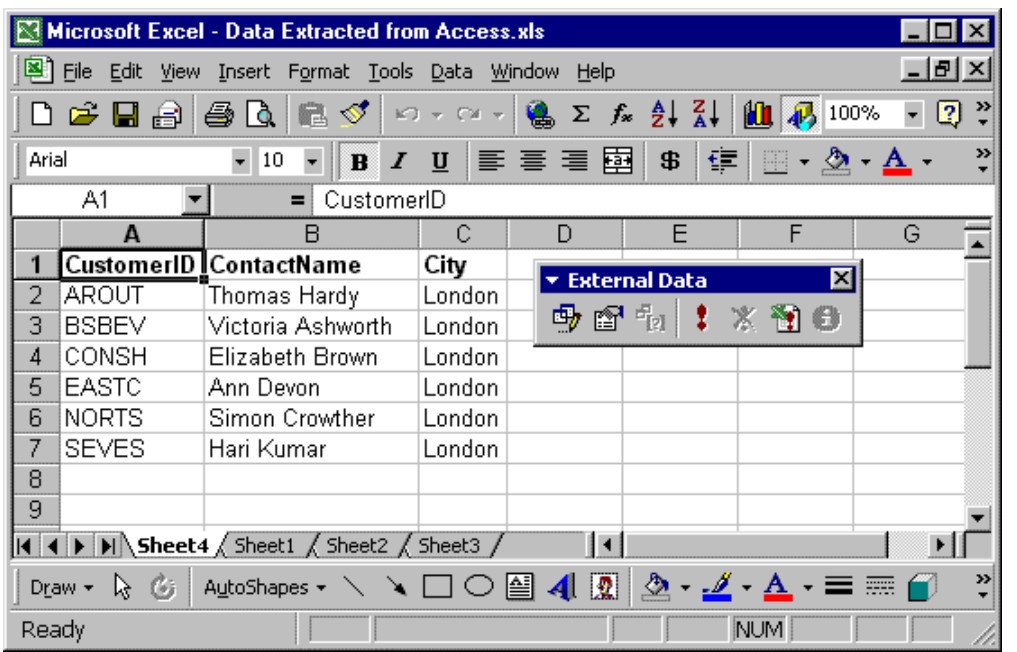

**brainbuzz**.com

#### **Use data validation**

In Excel 2000, you can establish data validation rules to ensure that correct data is entered into your worksheets. For example, you can set up a data validation rule that will accept only dates within a certain range. To create a data validation rule, select the range that will require validation and click **Data** => **Validation…**. In the **Data Validation** dialog box, enter the validation criteria. In the example below, I have specified that only dates between January 1 and December 31 2000 are allowable.

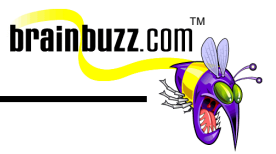

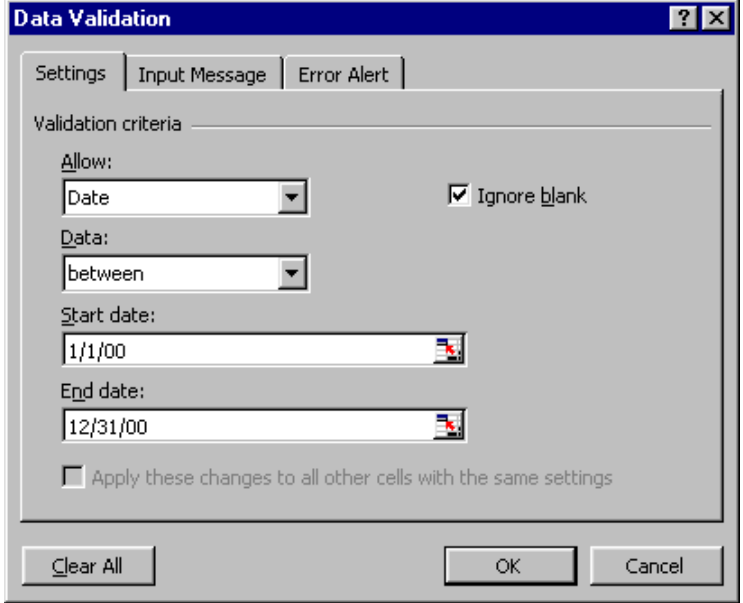

On the **Input Message** tab of the **Data Validation** dialog box, you can create a pop-up message that appears every time you select a cell within the validation cell range.

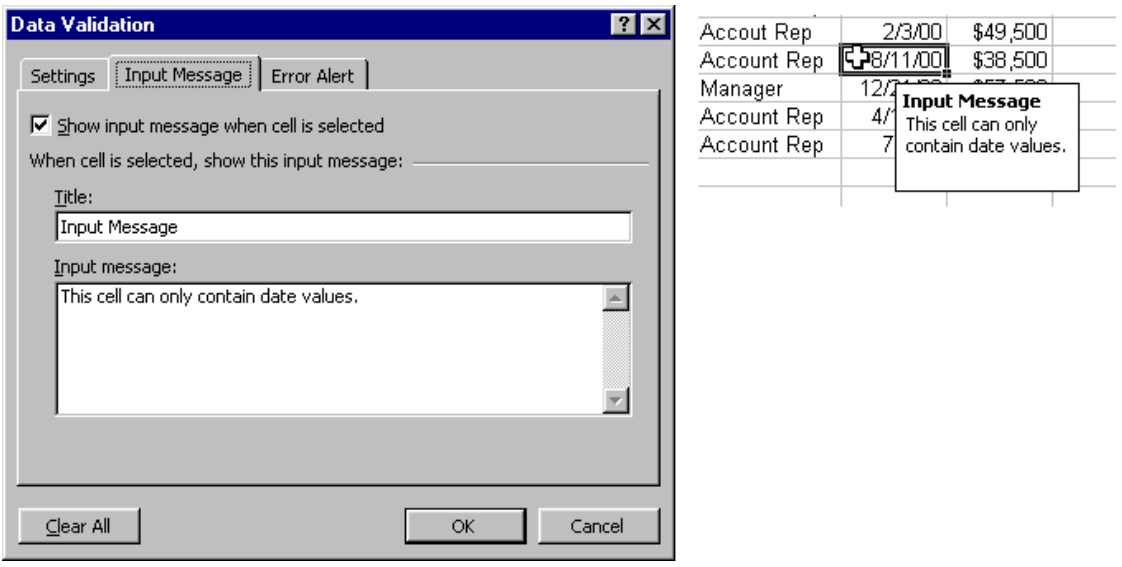

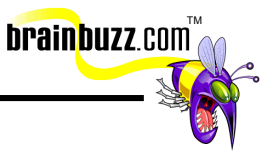

The **Error Alert** tab of the **Data Validation** dialog box allows you to create a dialog box that appears when data that violates the validation rule is entered into a cell. You can select the dialog box icon to use from the **Style:** drop-down list box.

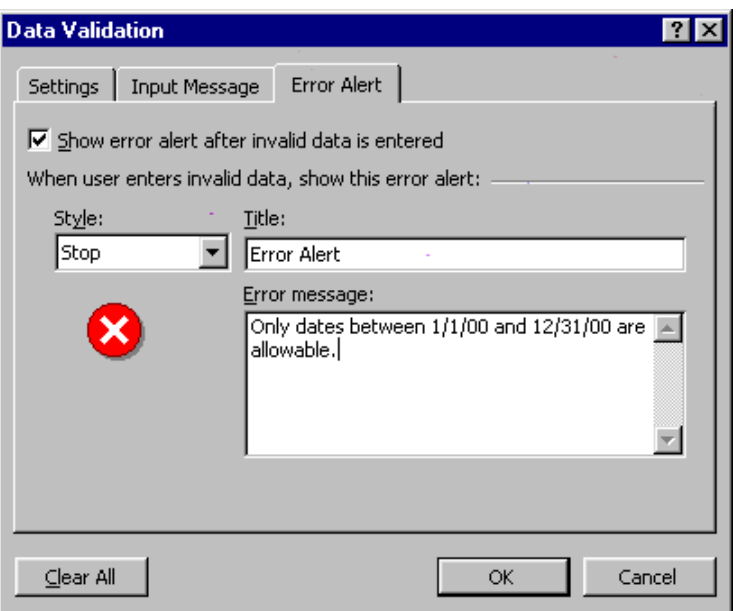

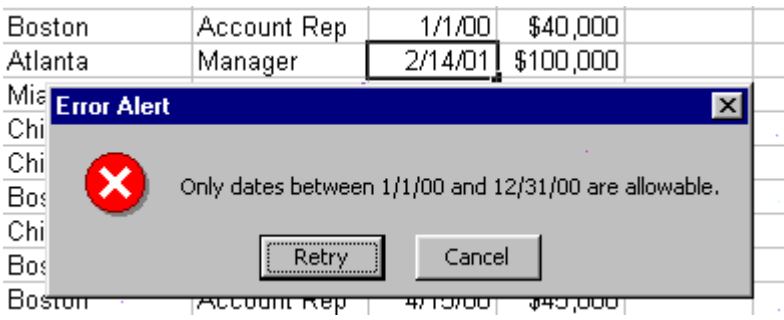

Assuming you have not established an error alert, it is still possible to enter invalid data into a cell range that uses a validation rule. To easily see the invalid cells, you can use the **Circle Invalid Data** button of the Auditing toolbar. Remember that you can invoke the Auditing toolbar by clicking **Tools** => **Auditing** => **Show Auditing Toolbar**.

<sup>© 2001</sup> All Rights Reserved – BrainBuzz.com

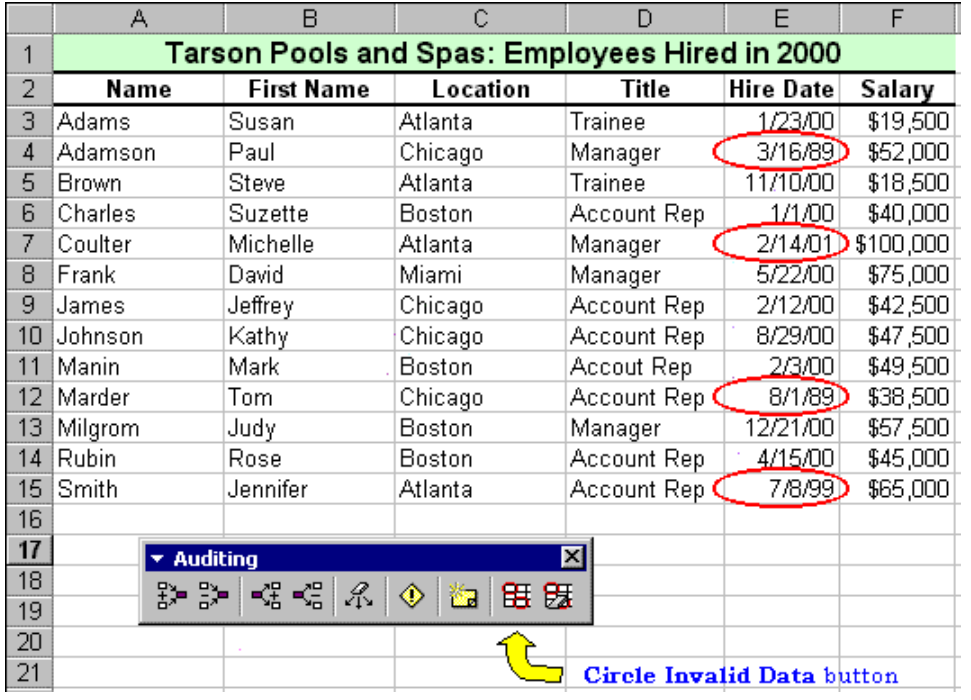

**brainbuzz**.com

To delete the circles, click the **Clear Validation Circles** button of the Auditing toolbar.

# **Using Analysis Tools**

### **Use PivotTable AutoFormat**

PivotTable AutoFormat works much the same way as Excel's standard AutoFormat feature. With it, you can instantly apply color and pizzazz to your otherwise drab and boring PivotTable report. To apply a PivotTable AutoFormat, select a cell within the PivotTable, display the PivotTable toolbar, and click **Format Report…** from the **Pivot Table** drop-down list.

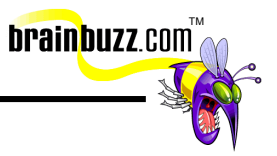

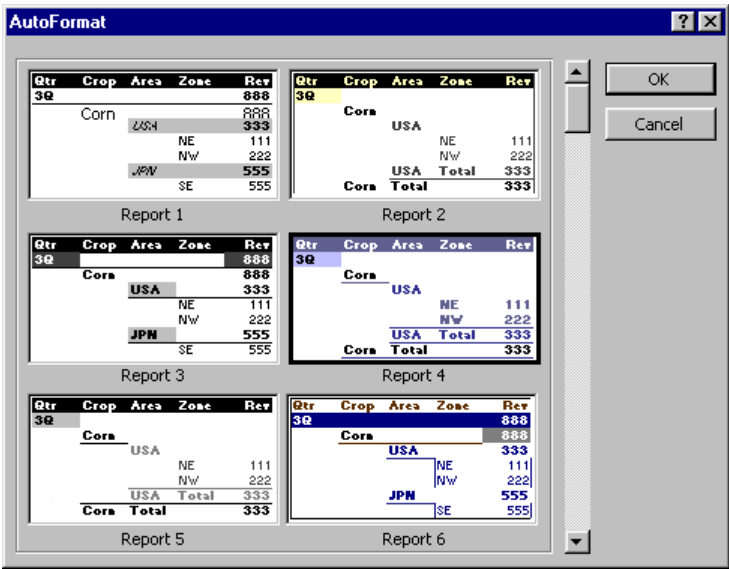

Here is a PivotTable with an AutoFormat applied.

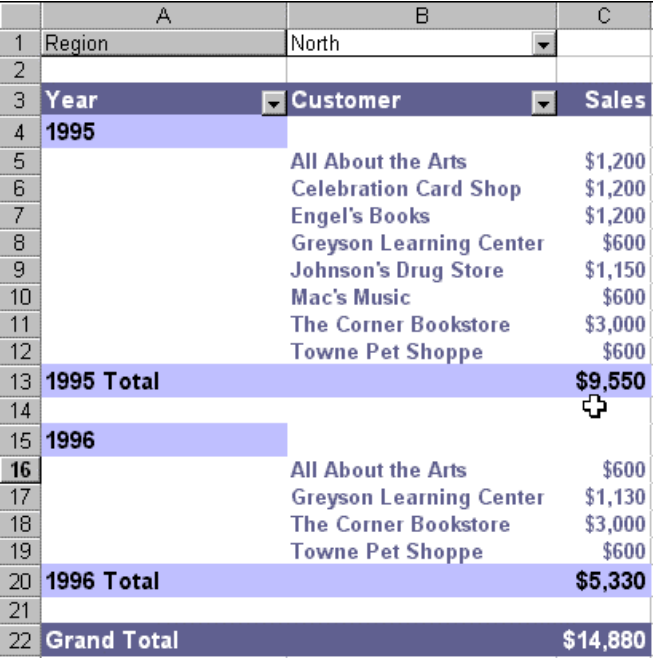

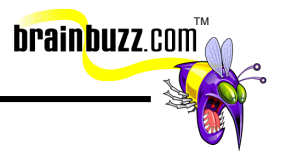

### **Use Goal Seek**

Let's say you are trying to finance your dream car. For a 60-month loan, your monthly payment is figured at \$628.49. However, you can only afford to pay \$550. What input value can you adjust to meet your desired monthly payment? Goal Seek can help you solve that problem. To use Goal Seek, make sure that you are using a formula such as PMT in your payment cell. (For information on how to use the PAYMENT function, see the Excel 2000 Core Cramsession). Next, select a cell within the list and click **Tools** => **Goal Seek…**. In the **Goal Seek** dialog box, enter the cell address for your monthly payment next to **Set cell:**. Enter the desired payment next to **To value:**. Note that the value must be NEGATIVE. You will get an error if you use a positive value. (Recall that outgoing payments in financial functions are designated as negative values). Finally, enter the input value cell address (in this example, that would be **Loan Period**) next to **By changing cell:**. In plain English, what Excel is going to do is this: using your new monthly payment as a constant, it will quickly find a loan period value that will pay off your loan, given the specified interest rate.

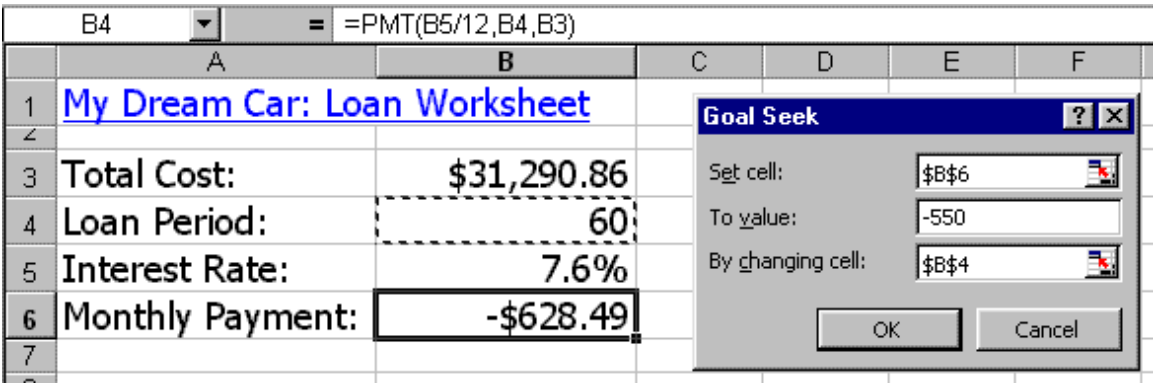

Here is a graphic depicting the solution reached by Goal Seek in the above example. In plain English, the loan period would need to be increased to 71 months to accommodate a monthly payment of \$550.

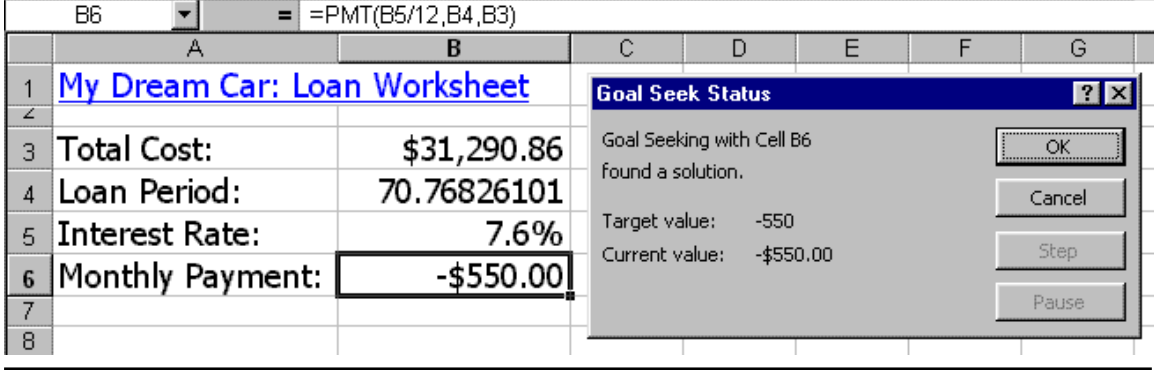

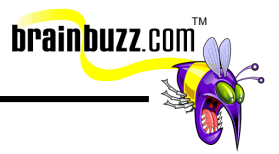

### **Create Pivot Chart Reports**

To create a PivotChart report, select a cell in the list that is to be charted and click **Data** => **PivotTable and PivotChart Report…**. In step 1 of the **PivotTable and PivotChart Wizard**, specify the location of the data to be charted under **Where is the data that you want to analyze?**, and select **PivotChart (with PivotTable)**  under **What kind of report do you want to create?** Click **Next** to continue.

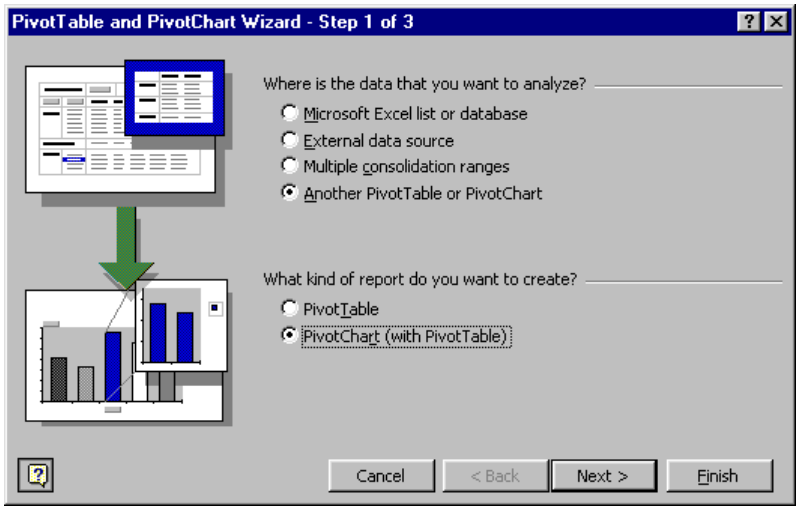

In step 2 of the **PivotTable and PivotChart Wizard**, select the appropriate cell range or existing PivotTable from the list and click **Next**.

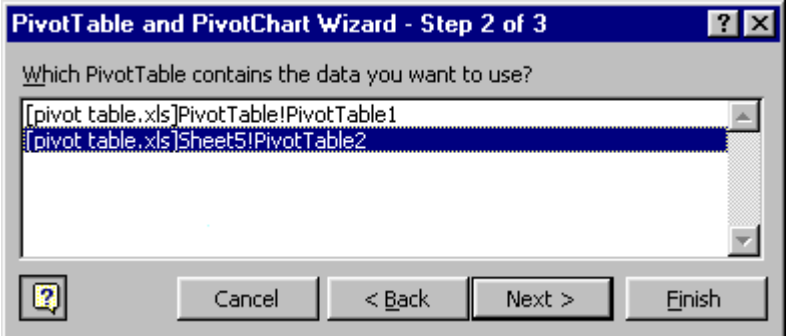

The final step is to decide whether to place the new PivotChart on a new worksheet or as an object in an existing worksheet.

<sup>© 2001</sup> All Rights Reserved – BrainBuzz.com

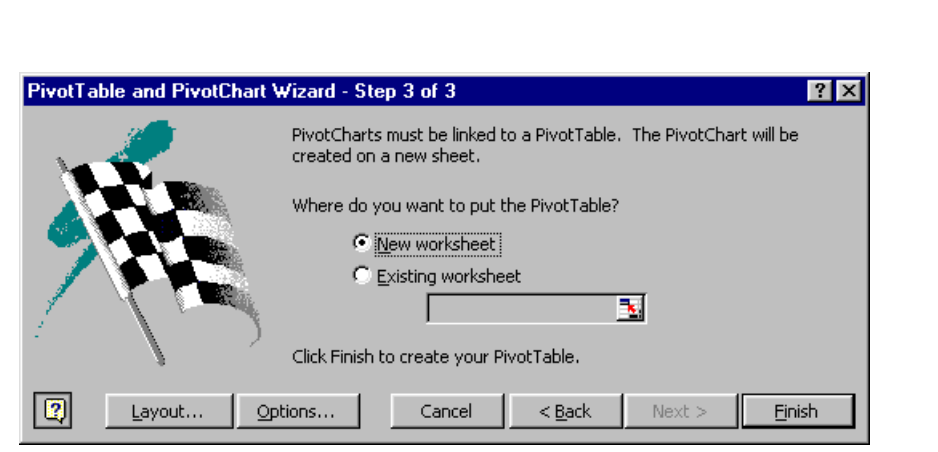

Here is a graphic displaying the finished product. Notice that a PivotChart is fully interactive, as is a PivotTable report.

**brainbuzz**.com

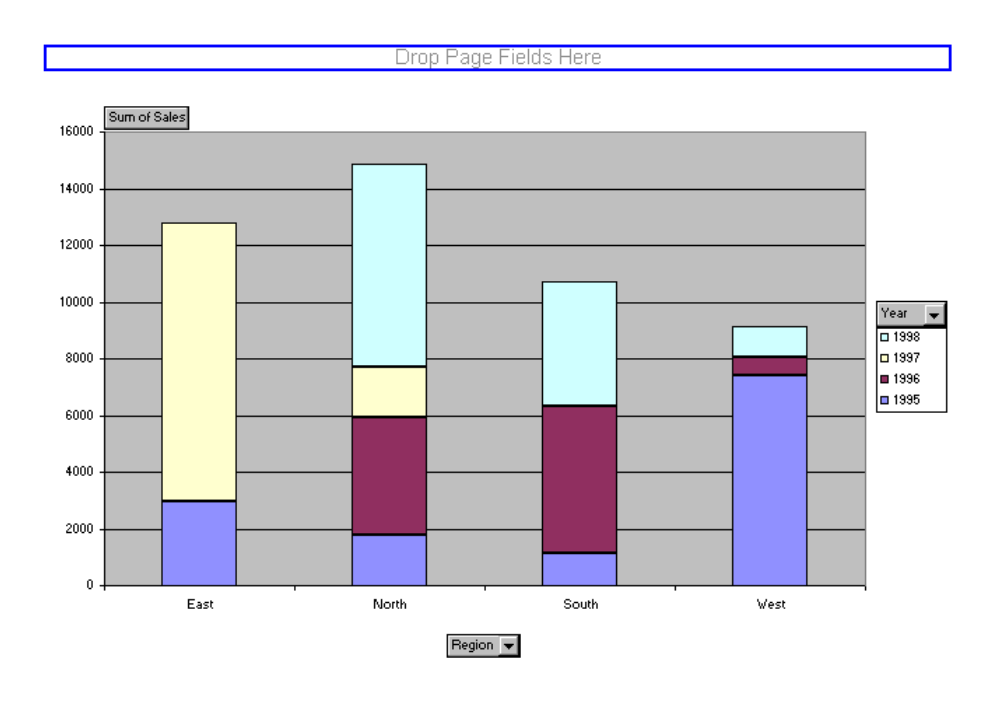

#### **Work with Scenarios**

Scenarios allow you to ask "what-if" questions of your Excel data, and save the results for reuse. In this example, we will ask the question "What if we increased our sales by 10 percent?" To get started, click **Tools** => **Scenarios…**. In the **Scenario Manager** dialog box, click **Add…**. In the **Edit Scenario** dialog box, enter a name for the new scenario, and select the cell range that will be modified under **Changing** 

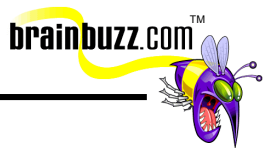

 $\overline{\mathbb{C}}$  $\overline{D}$  $F$  $\overline{G}$  $H$ А B E **Sales Report Summary**  $\mathbf{1}$ **Edit Scenario**  $7x$  $\overline{2}$ **Month of January** Scenario name:  $\overline{3}$ 4 Item Code Item Price Qty. +10%QuantitySold Product Sales 171 \$170.00 5 \$10.00  $\mathbf{1}$ Changing cells: \$535.46 6  $\overline{2}$  $$6.53$ 82)  $\overline{\mathbf{x}}$ \$C\$5:\$C\$14  $\overline{7}$  $\overline{3}$ \$98.00 25) \$2,450.00  $\overline{8}$ \$3,569.40 Ctrl+click cells to select non-adjacent  $\vert$ 4  $$79.32$ 45) changing cells.  $\overline{9}$  $\overline{5}$ 15) \$1,143.30  $$76.22$  $10<sup>1</sup>$ 6  $$0.23$  $41!$ \$9.43 Comment:  $11$  $\overline{7}$  $$55.35$ 19) \$1,051.65 Created by Mr. Cramsession on 2/24/2001  $\frac{1}{2}$  $12<sub>1</sub>$  $\lvert 8 \rvert$  $$10.20$  $41$ \$418.20  $13<sub>1</sub>$  $\overline{9}$ \$11.32 22) \$249.04  $\overline{\Psi}$  $14$  $10<sup>1</sup>$ \$14.67 .36\ \$528.12  $15<sub>15</sub>$ Totals:  $$10,124.60$ Protection 16  $\Box$  Hide Prevent changes  $17<sub>1</sub>$ 18 **OK** Cancel  $|19|$ 

**cells:** You can use the **Collapse Dialog** button to get the dialog box out of the way if you need to.

The next step is kind of a pain. Unfortunately, you will need to manually enter the changed values for each cell in the range. In this example, I had to compute 10% over each value for **Quantity**, and hand-type each modified value in the appropriate slot. Click **OK** when you are ready to proceed.

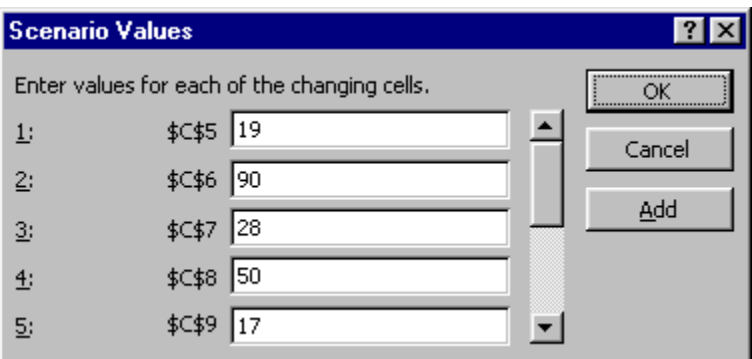

At this point, you have a fully saved scenario. Click **Show** to display the scenario results.

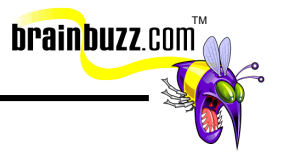

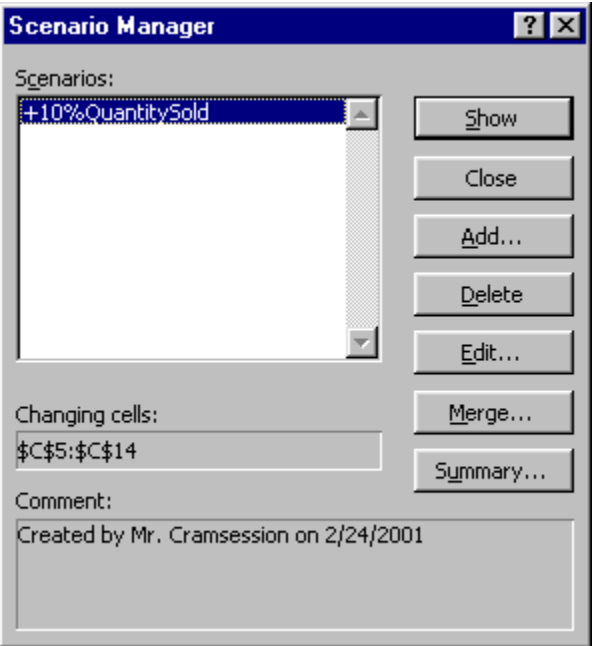

Because the scenario will overwrite the original data on your worksheet, Microsoft suggests that you create separate scenarios for both the "before" and "after" states.

### **Use Solver**

Use Solver to perform what-if analysis using multiple input values. Let's take an example. Take a look at the following data table:

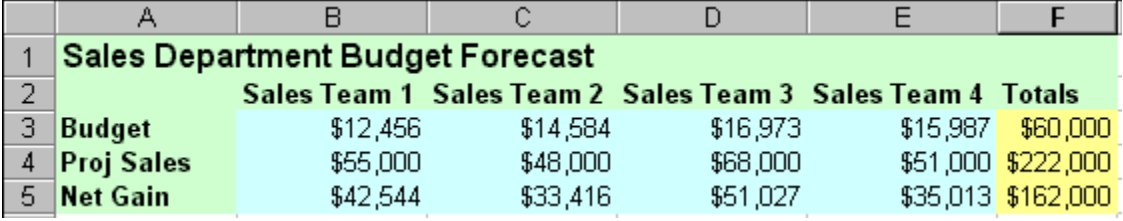

Suppose we wanted to see a net gain for Sales Team 1 of \$50,000. We can have Solver determine the new budget value for all four sales teams, given the company's budget cap of \$60,000. To start Solver, you must first have this Excel add-in loaded on your system. Then, you must click **Tools** => **Solver**.

<sup>© 2001</sup> All Rights Reserved – BrainBuzz.com

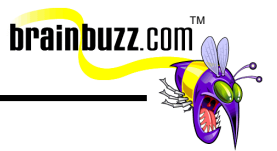

In the **Solver Parameters** dialog box, input the cell that contains the formula next to **Set Target Cell:**, and next to **Equal To:** select the appropriate option. In the above example, I want to set cell B5 to a value of \$50,000. We want Solver to change the budget values for all four sales teams, so I entered the appropriate cell range under **By Changing Cells:**. Finally, I needed to tell Solver that we have a budget cap of \$60,000. To do this, click **Add** in the **Subject to the Constraints**  area of the **Solver Parameters** dialog box.

In the **Add Constraint** dialog box, I added **F3** under **Cell Reference**, select the equals comparison operator, and entered **60000** under **Constraint:**.

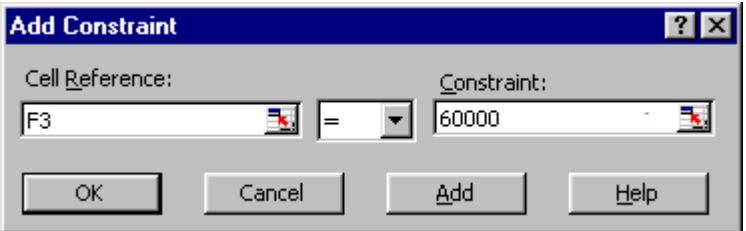

Here are the finished Solver parameters for the above example:

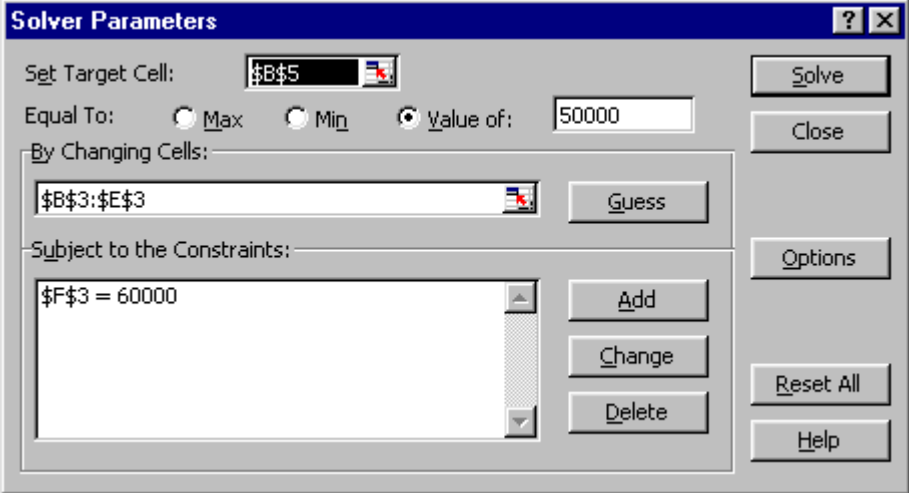

When you are ready to finish, click **Solve**. If Solver is able to find a solution, you will see the following dialog box:

<sup>© 2001</sup> All Rights Reserved – BrainBuzz.com

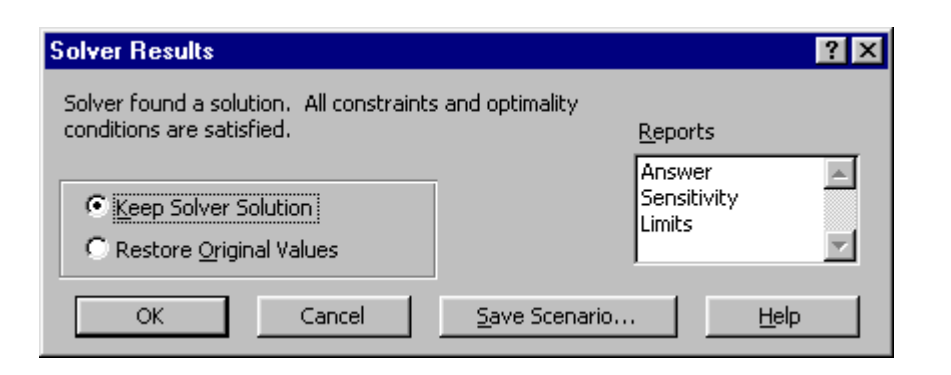

Notice that you have the option to either keep Solver's solution or to restore your original values. It is suggested that you save a scenario of your original figures, because once you implement Solver's solution, you won't be able to use Undo to restore your original values. The following graphic displays Solver's solution to the above sample problem.

**brainbuzz**.com

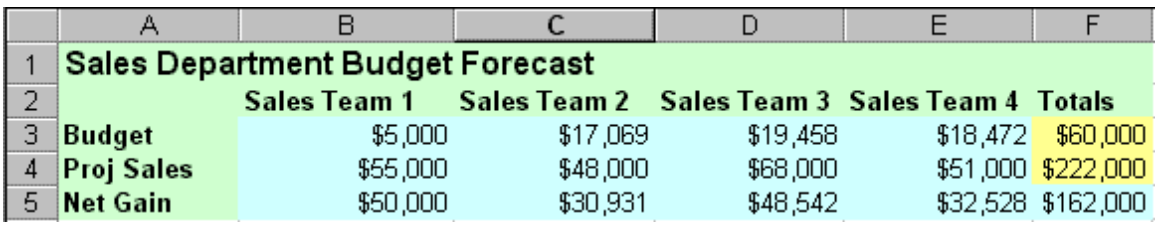

#### **Use data analysis and PivotTables**

Pivot tables allow you to take a long, complex list and view it in many different ways. To create a PivotTable, select a cell inside the list range and click **Data** => **PivotTable and PivotChart Report…**. In Step 1, you can just leave the defaults: creating a PivotTable from a Microsoft Excel list.

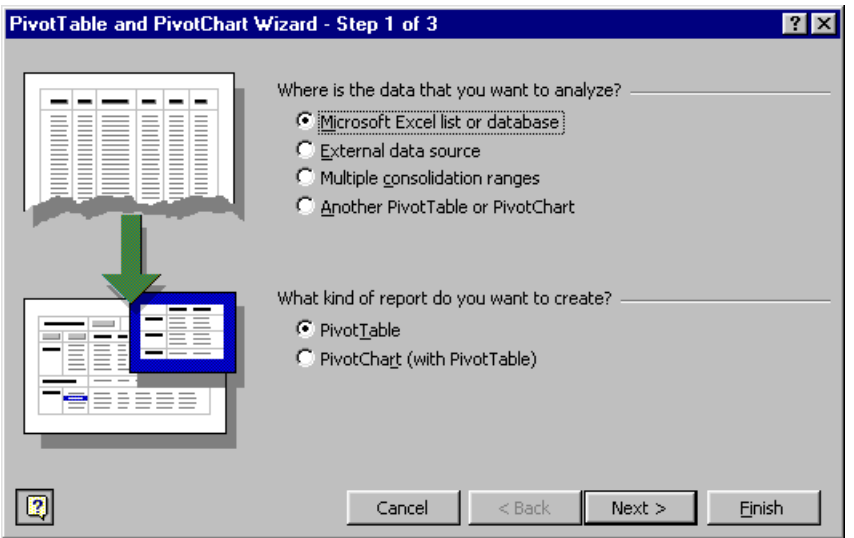

 In Step 2, you verify the list range to be included in the PivotTable report. Click **Next** to continue.

**brainbuzz**.com

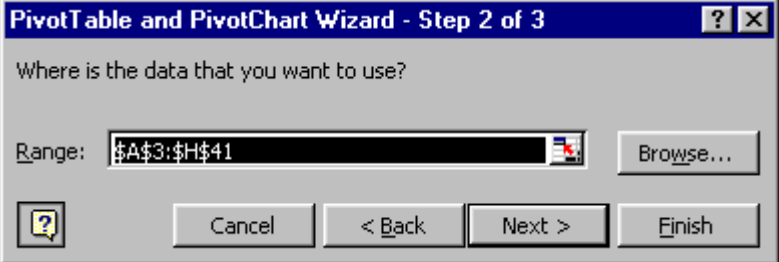

In Step 3, you can click **Layout…** to specify the PivotTable fields, but we will wait until the PivotTable has already been placed in a worksheet to do that. In this case, leave the default setting, **New worksheet**, and click **Finish**.

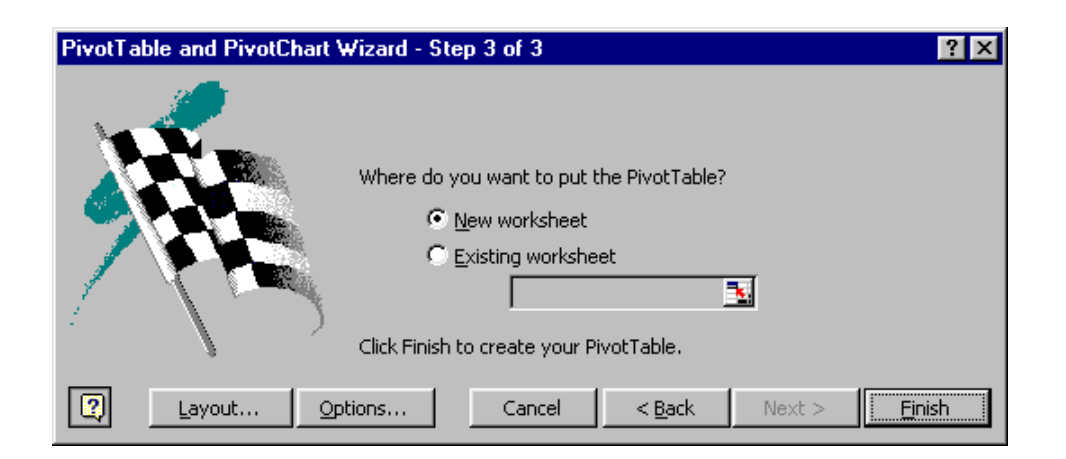

Setting up a PivotTable definitely takes some getting used to. The bottom line here is that you can simply drag each list field from the PivotTable toolbar to a location on the empty PivotTable layout.

**brainbuzz**.com

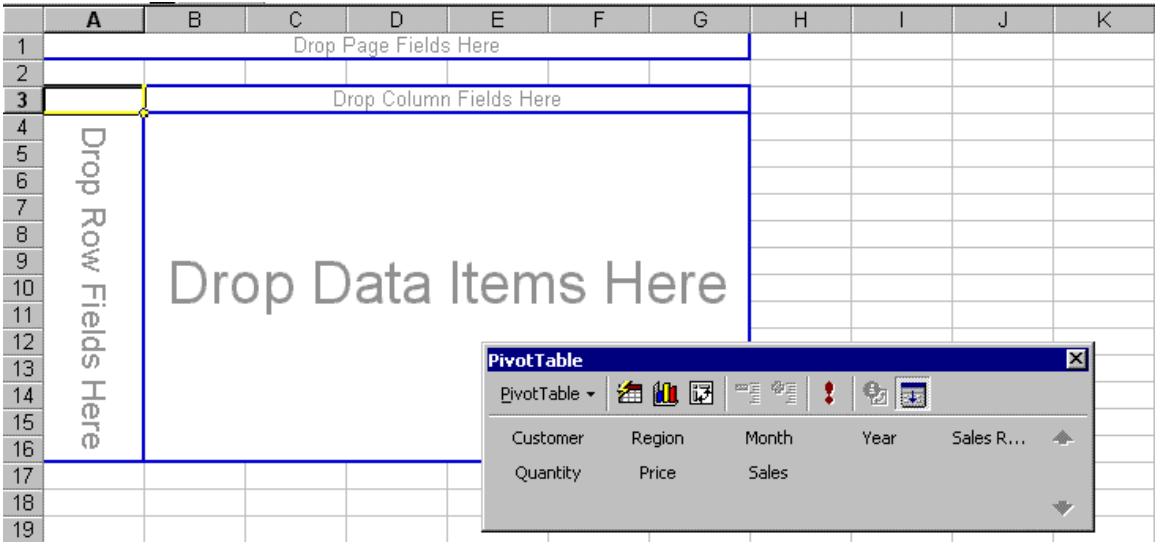

In this example, I have used **Region** as a page field, **Year** as a column field, **Customer** as a row field, and **Sales** as a data field. Notice that Excel automatically performs the summary calculations on your data field.

© 2001 All Rights Reserved – BrainBuzz.com

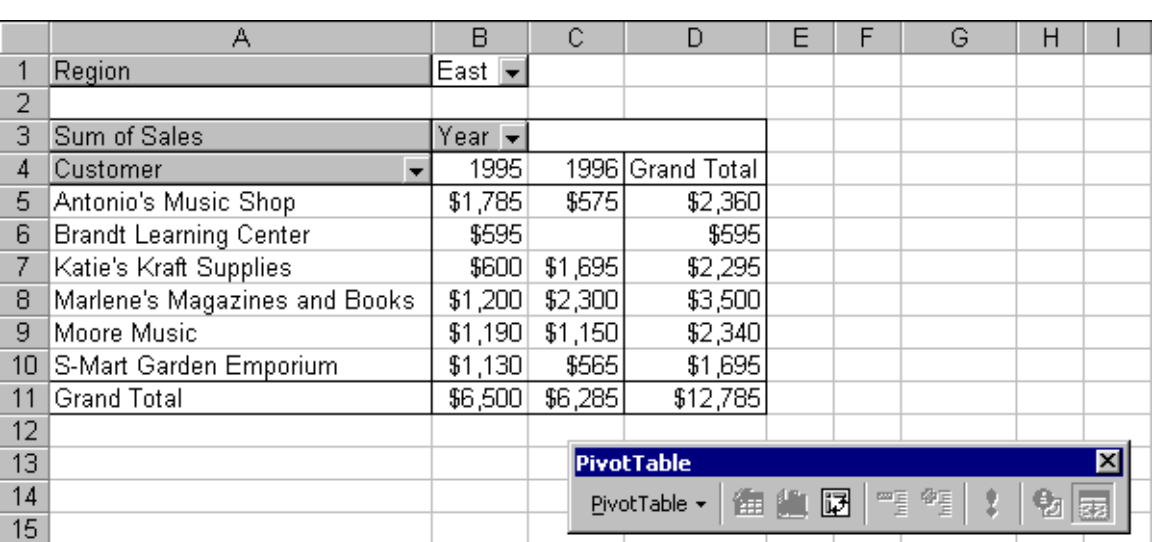

TM

**brainbuzz**.com

Notice also how interactive a PivotTable report is. Click the black down arrows for your page, column, and row fields to filter the results even further.

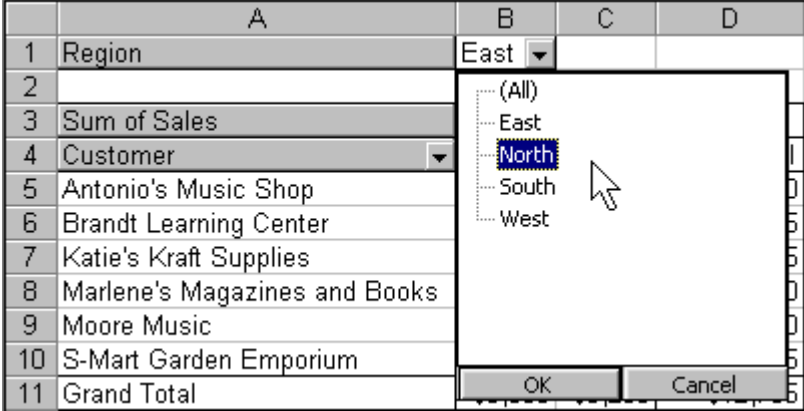

You can remove PivotTable fields by dragging them off the PivotTable and into a blank area of the worksheet. They will immediately disappear, and that field on the PivotTable will go blank.

### **Create interactive PivotTables for the Web**

To save an Excel PivotTable report as a Web page, select any cell inside the PivotTable and click **File** => **Save as Web Page…**. In the **Save As** dialog box,

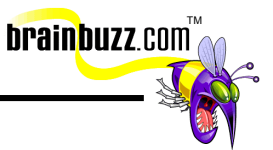

select **Add interactivity** and ensure that **Selection: PivotTable** is enabled. Next, click **Publish…**.

6 Selection: PivotTable  $\mathbb{F}_{\mathbf{a}}$   $\nabla$  **Add interactivity** 

In the **Publish as Web Page** dialog box, make sure that **Items on Pivot Table** is listed next to **Items to publish**, and that the PivotTable is selected in the list. Under **Viewing options**, ensure that **PivotTable functionality** is selected. Next to **File name:**, type in the name of the HTML file along with its full path. You can click **Browse…** to find a location to store the file if you cannot remember the correct path. Select **Open published web page in browser** to instruct Excel to preview the published PivotTable list in your default Web browser.

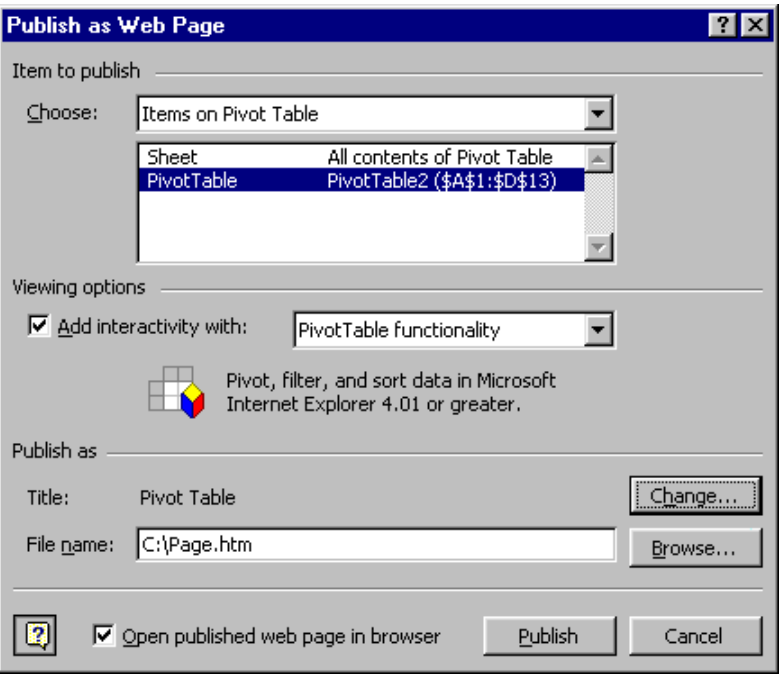

Here is a graphic showing the finished product. Note that you must have Office Web Components (part of the Office 2000 installation) installed on your system in order to display interactive PivotTables in a browser.

<sup>© 2001</sup> All Rights Reserved – BrainBuzz.com

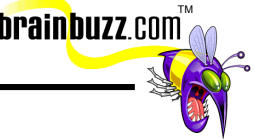

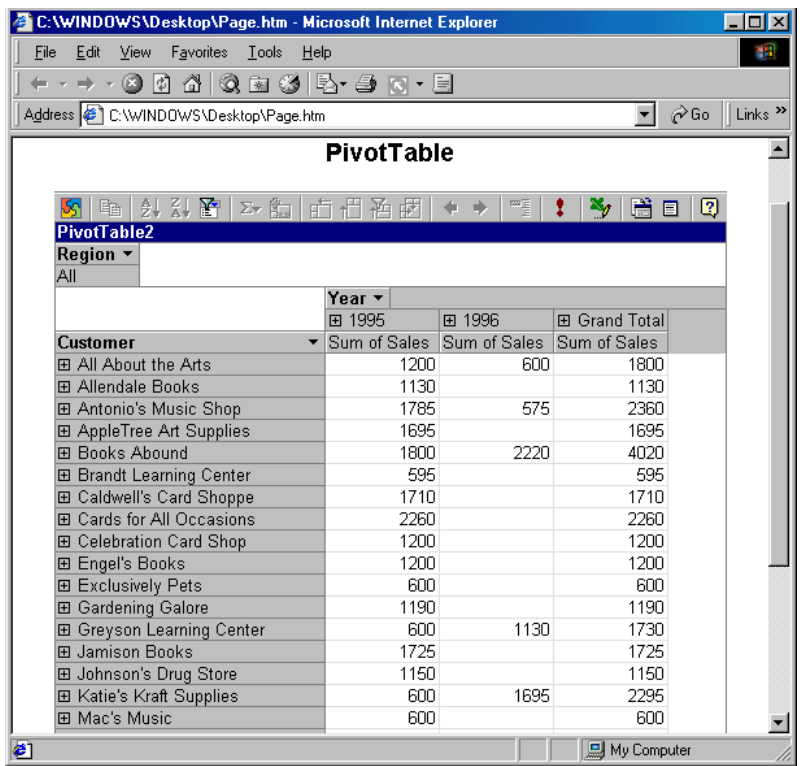

### **Add fields to a PivotTable using the Web browser**

Assuming that you have the Office Web Components installed on your system and are running Internet Explorer 4.01 or later, you can add or subtract fields to your browser-based PivotTable. To do this, click the **Field List** button on the PivotTable toolbar. In the **PivotTable Field List** pop-up box, you will see your table fields. Simply drag and drop the fields on or off the browser-based PivotTable to modify the table. Any modifications you make to the browser table do NOT update the original PivotTable located in Excel.

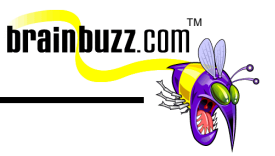

#### **PivotTable**

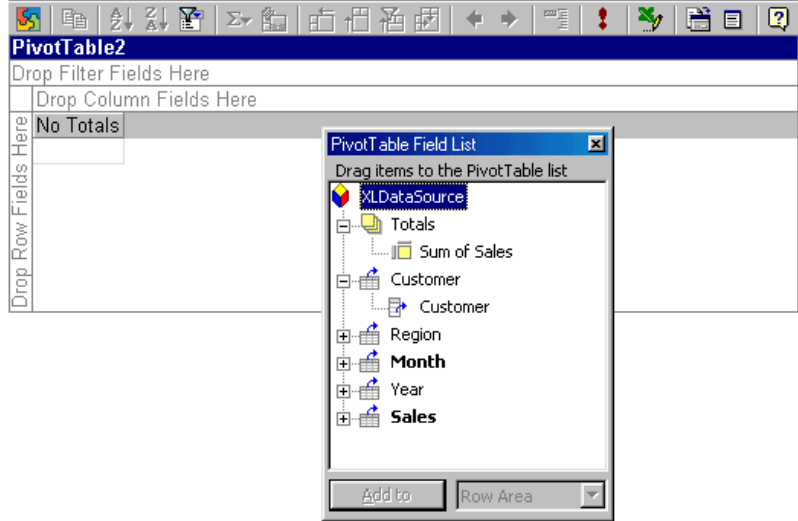

## **Collaborating with Workgroups**

#### **Create, edit and remove a comment**

To create a comment, select the appropriate cell and click **Insert** => **Comment**. A small callout window will appear, in which you can enter your comment.

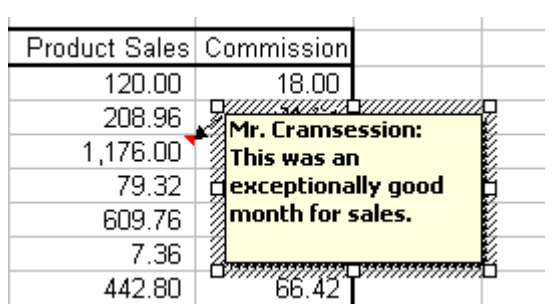

Excel generates the default reviewer name from information you might have provided in Excel options. To change the user name, click **Tools** => **Options**, navigate to the **General** tab, and modify the entry next to **User name:**.

To view a comment, simply hover your mouse pointer over the small red triangle perched in the upper-left corner of a cell that contains comments. To edit a comment, right-click inside a commented cell and choose **Edit Comment** from the

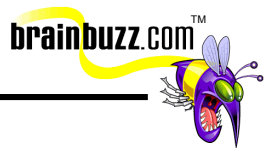

shortcut menu. Notice that the comment window is just a text box: you can resize the box by dragging at the resize handles.

To format practically any aspect of either the comment text or the comment box itself, right-click the comment box border and select **Format Comment…** from the shortcut menu.

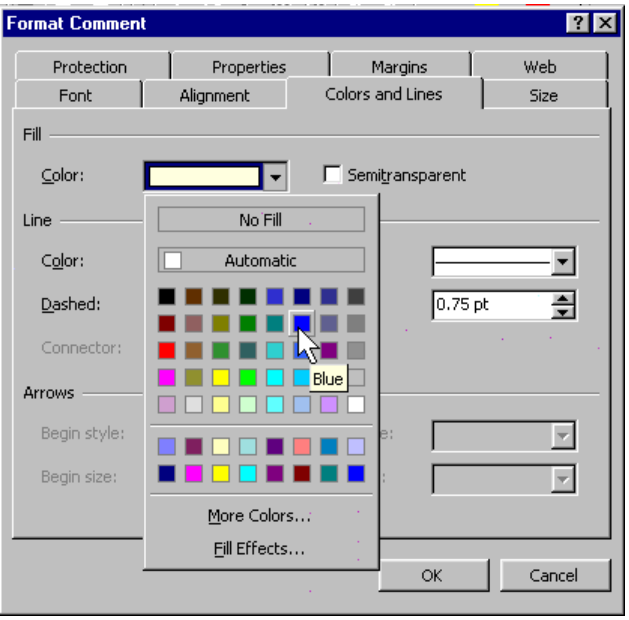

To delete a comment, right-click the commented cell and choose **Delete Comment**  from the shortcut menu.

#### **Apply and remove worksheet and workbook protection**

To protect the active worksheet, click **Tools** => **Protection** => **Protect Sheet…**. In the **Protect Sheet** dialog box, you have the option to protect the active worksheet's contents and charts (select **Contents**), graphic objects (select **Objects**), or what-if scenarios (select **Scenarios**). You can also specify an optional password for additional security.

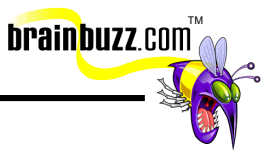

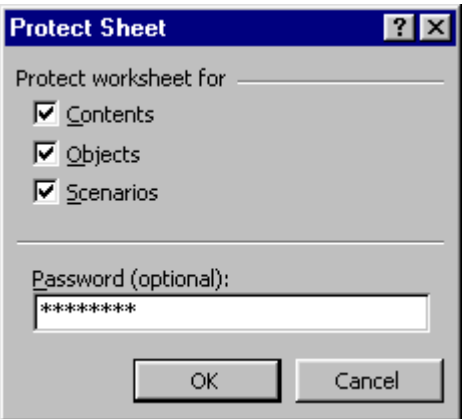

To unprotect a worksheet, click **Tools** => **Protection** => **Unprotect sheet…**. You will be prompted with the following dialog box.

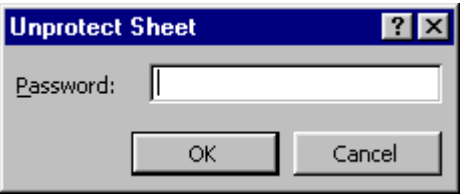

To protect a workbook, click **Tools** => **Protection** => **Protect Workbook…**. In the **Protect Workbook** dialog box, you can protect a workbook against changes made to worksheet orientation (select **Structure**), or against window resizing or closure (select **Windows**). Like worksheet protection, you can and should supply a password to enforce the workbook protection.

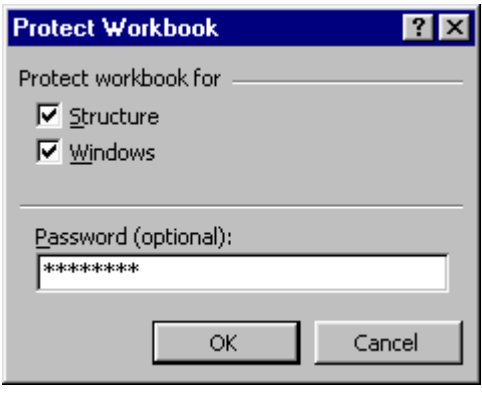

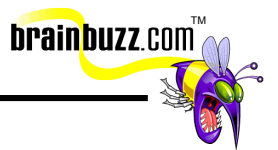

To remove workbook protection, click **Tools** => **Protection** => **Unprotect Workbook…** and supply the correct password, if one was originally specified.

### **Change workbook properties**

A workbook's properties sheet holds summary information about the file itself (size, creation date, etc.), as well as information about the file's creator (author name, manager, company, etc.). To view a workbook's properties sheet, click **File** => **Properties…**. The **General** tab provides file specs such as its save path; the **Summary** tab provides document title, subject, and author; the **Statistics** tab provides file creation and last modified dates; the **Contents** tab provides a snapshot image of the workbook; and the **Custom** tab has a plethora of detail fields related to document completion status. It is important to note that there are relatively few read-only fields in a workbook's property sheet: it is up to the user to provide the rest of the information related to the file.

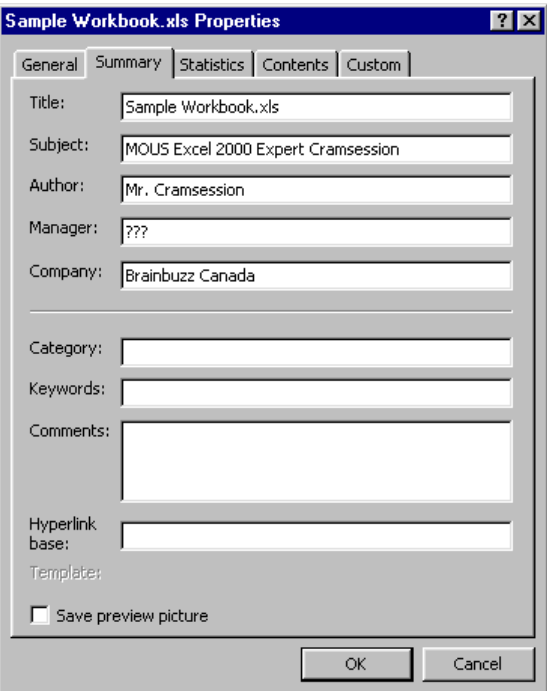

### **Apply and remove file passwords**

Sometimes you may want to restrict users' ability to view a workbook without a password. To password-protect a workbook, you must work from the **Save As** dialog box. This, in most cases, means resaving the file by carrying out the **File** => **Save** 

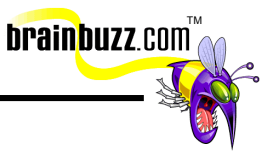

**As…** command. In the **Save Options** dialog box, you can require a password to open the file read-only, and another password to open the file with full access. To get to this dialog box, click **Tools => General Options**. **Read-only recommended** will require users, who want to save changes, to save to another file.

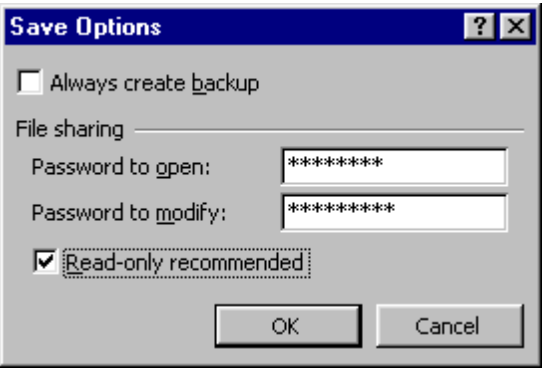

Okay- let's assume we have configured our workbook security like the above screen shot, and have established both a password to open and a password to modify the file, with the helpful option for Excel to recommend read only status.

Following is the initial dialog when someone attempts to open the protected file:

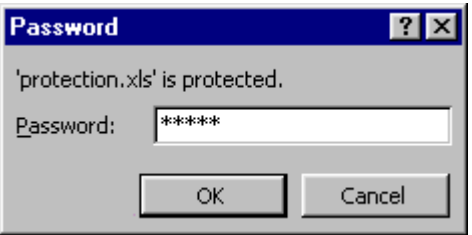

If the valiant user has supplied the correct password, then they will be confronted with the following dialog box. Note that the **Read-only recommended** check box we marked in an earlier step is NOT the reason there is a button labeled **Read Only** in this dialog box- you'd see that button anyway.

<sup>© 2001</sup> All Rights Reserved – BrainBuzz.com

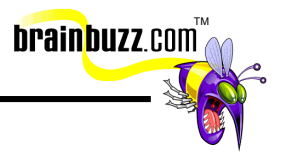

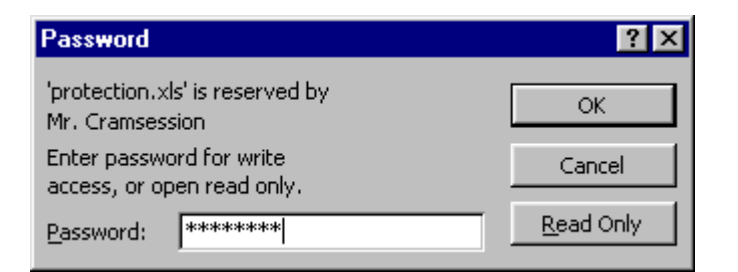

Again, assuming that the user supplies the correct password to modify, NOW we see the indefatigable **Read-only recommended** option kick in:

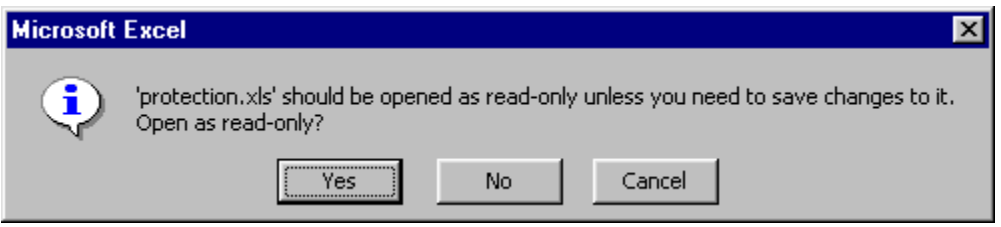

So there you have it- a quick primer on Excel document security. Unfortunately, there is no simple menu command or toolbar button to remove document passwords. You will find that if you open an Excel workbook with full access, save a copy of the document, and open the copy, the file will still be password-protected.

### **Track changes (highlight, accept, and reject)**

To turn on revision tracking in an Excel 2000 workbook, click **Tools** => **Track Changes** => **Highlight Changes…**. Selecting **Track changes while editing** also shares your workbook, which means that multiple network users can open and edit the document simultaneously.

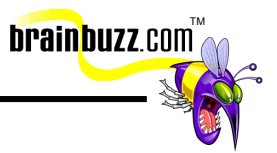

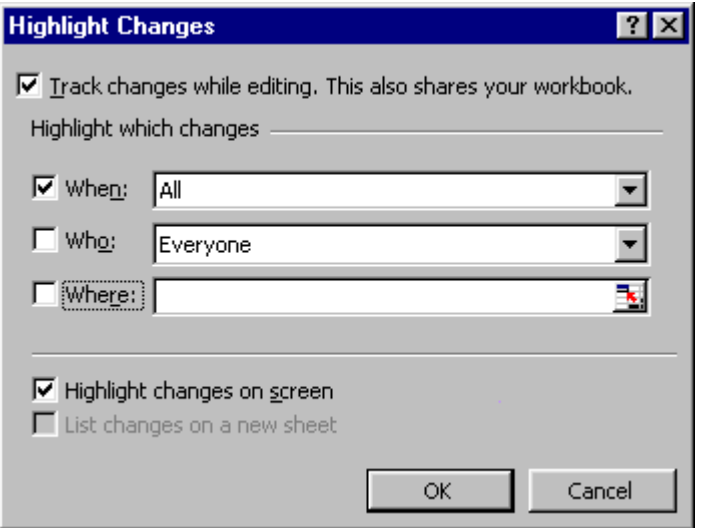

The option **When:** specifies the unit of time for which you want to track changes. The default is **All**.

The option **Who:** specifies whether you want to track your own changes along with everyone else's (the default setting), or only to track the changes made by other editors (select **Everyone but Me**).

The option **Where:** allows you to track changes for only a specified range of cells. Use the **Collapse Dialog** button to mark your range, if this is the option that you need for change tracking.

Select **Highlight changes on screen** to make your revisions visible to you and your fellow editors.

To view tracked changes, hover your mouse pointer over the small blue triangle perched in the upper-left corner of a cell that contains changes. A call-out box similar to the comment box will appear, containing detailed information regarding any changes made.

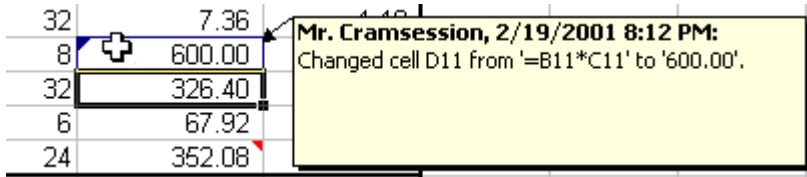

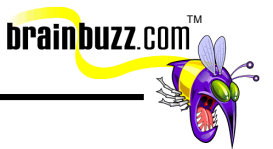

To accept or reject changes in a worksheet, click **Tools** => **Track Changes** => **Accept or Reject Changes…**. In the **Select Changes to Accept or Reject** dialog box, specify what time frame for tracked changes that you'd like to review, whose changes you'd like to review, and for what range in the worksheet you'd like to review changes.

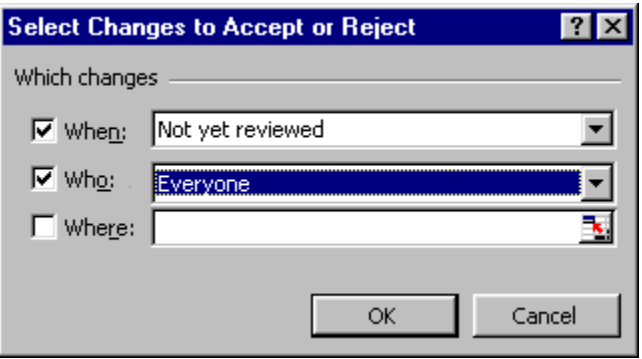

The rest of the procedure is fairly easy. The **Accept or Reject Changes** dialog box will present the changed information, one change at a time. You will then have the opportunity to either accept or reject each change. If you are getting tired of the whole mess, you can click **Accept All** or **Reject All** and just be done with the whole reviewing process.

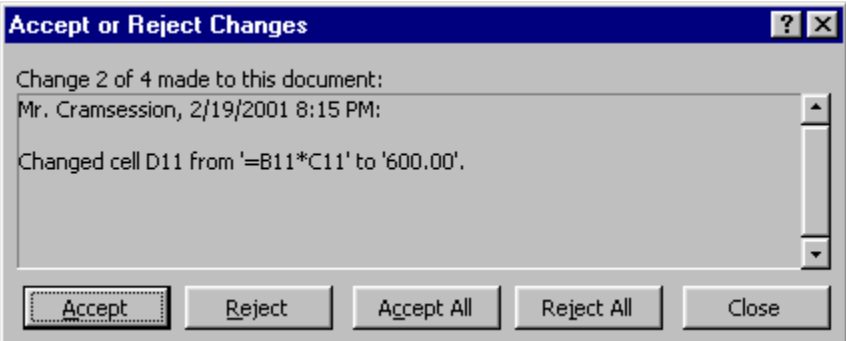

#### **Create a shared workbook**

To make your workbook available to other network users and to allow simultaneous access, click **Tools** => **Share Workbook...**. In the **Editing** tab of the **Share Workbook** dialog box, place a check in **Allow changes by more than one user at the same time. This also allows workbook merging.** Remember that the

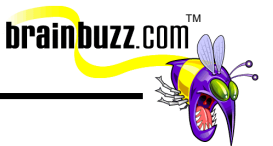

workbook must be saved to a shared network location for other users to be able to access the file.

The **Advanced** tab allows you to set advanced configuration options related to issues such as whose changes "win" if two simultaneous users make a change to the same cell.

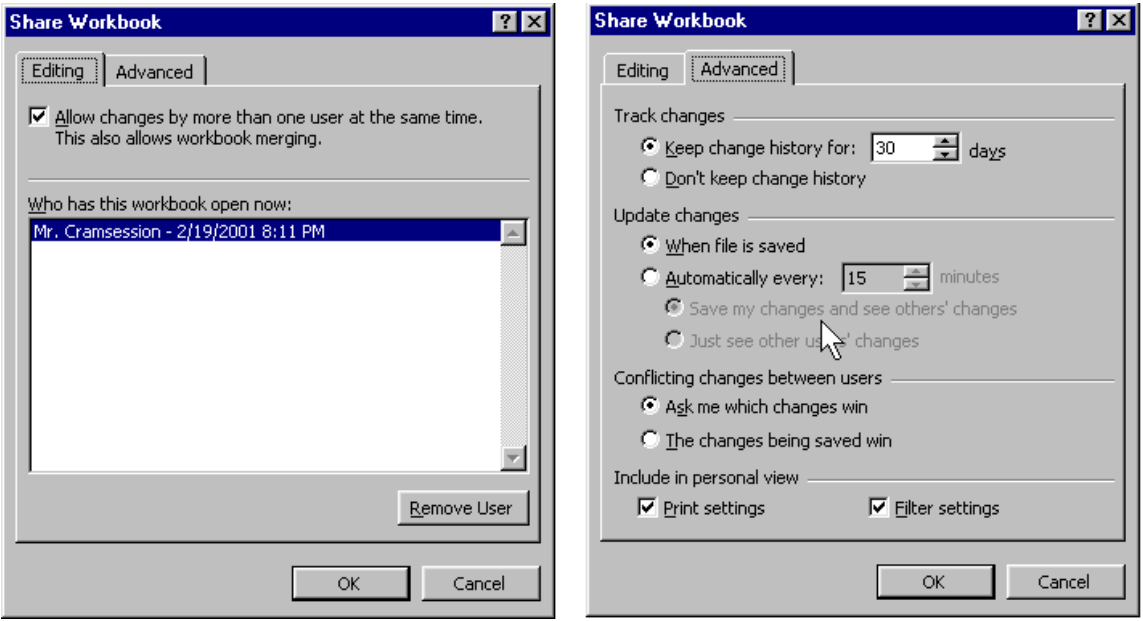

After saving a workbook as a shared workbook, the title bar will display **[Shared]** after the file name.

To stop sharing a workbook, simply uncheck the **Allow changes by more than one user at one time** option in the **Share Workbook** dialog box.

#### **Merge workbooks**

You can use Excel 2000's Merge feature to merge changes from one copy of a shared workbook into another copy of the same shared workbook. Some requirements to do this are that the two workbooks are indeed copies of one another, are both shared by using the procedure outlined above, and that they each have different names.

To merge workbooks, first open the original workbook. Next, click **Tools** => **Merge Workbooks...**. (This menu option is unavailable if the workbook has not been shared.) In the **Select Files to Merge Into Current Workbook** dialog box, browse and open the workbook(s) to be merged into the currently open workbook.

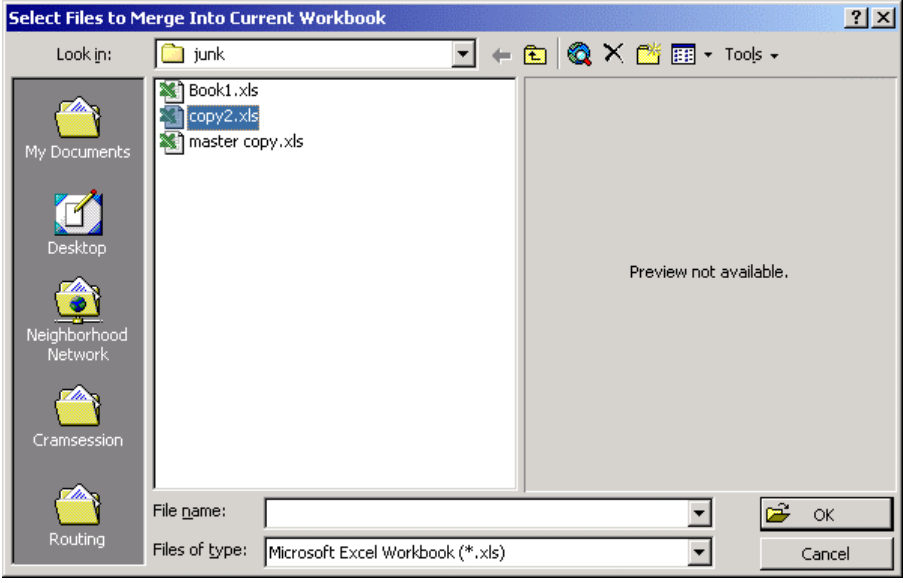

Excel will display changed information in the same manner in which it normally displays tracked changes. You can then go ahead and accept or reject each change as usual.

brainbuzz.com

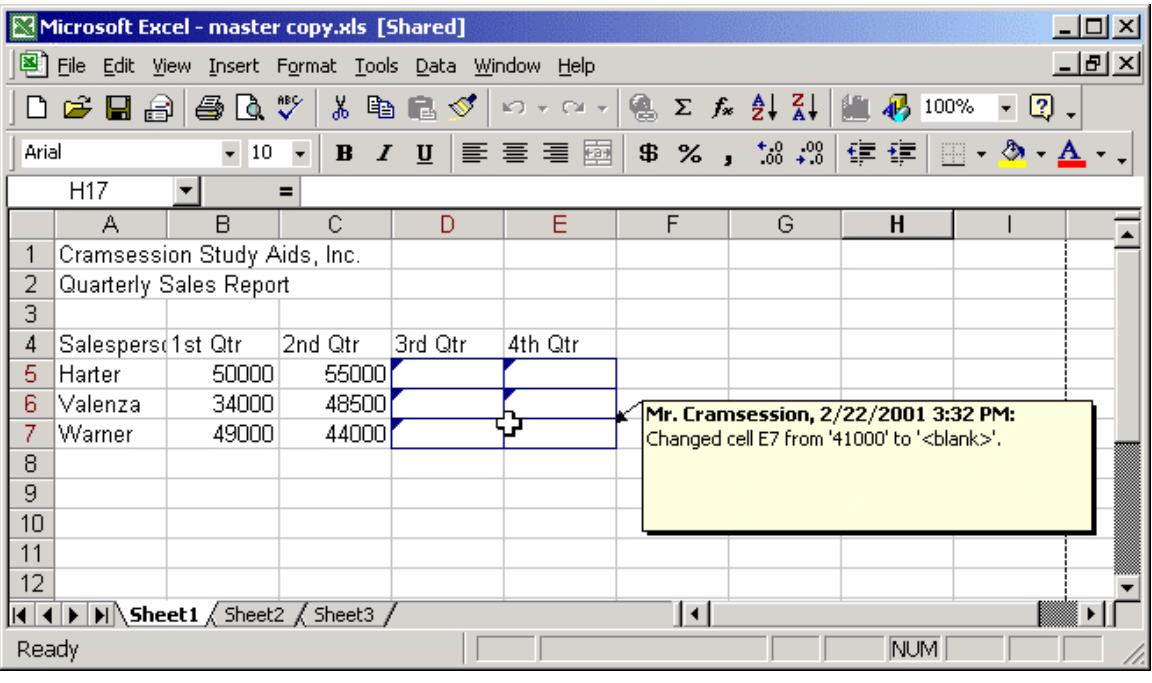

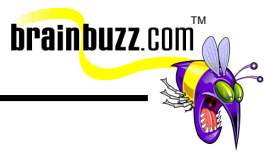

<sup>© 2001</sup> All Rights Reserved – BrainBuzz.com